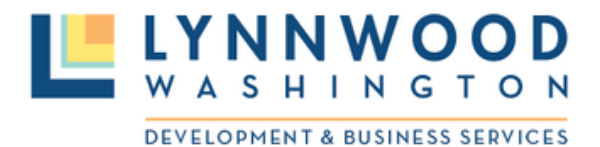

**LYNNWOOD** 

# **GUÍA DE AYUDA DEL PORTAL DE PERMISOS EN LÍNEA**

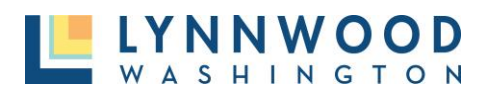

# **CONTENIDO**

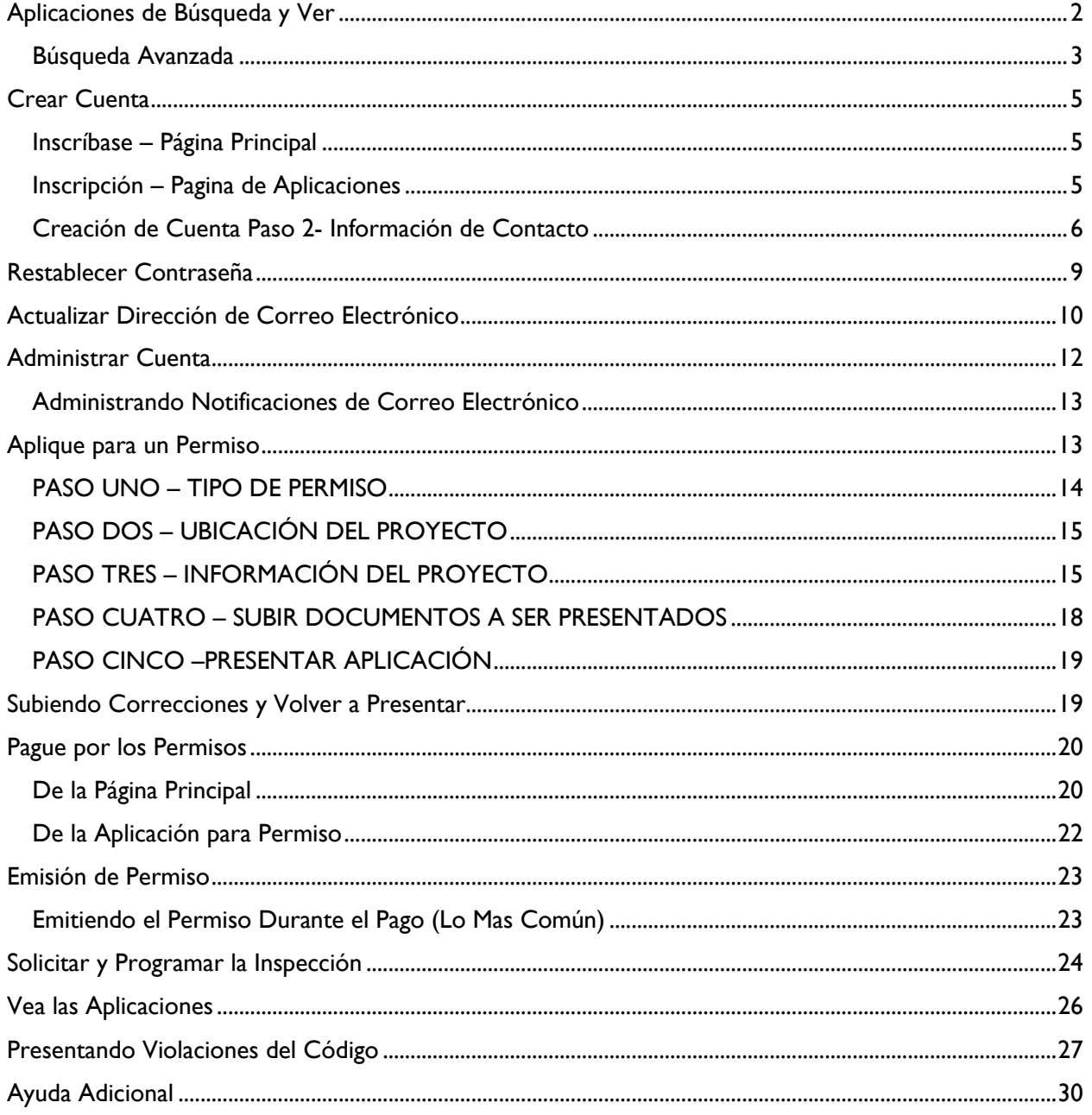

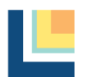

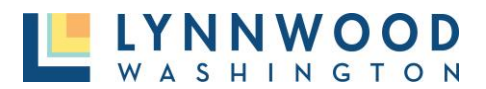

# <span id="page-2-0"></span>Aplicaciones de Búsqueda y Ver

El portal publico permite al público, tales como los contratistas, constructores de vivienda y la comunidad en general aplicar para y pagar la tarifa de un permiso en línea vía u buscador estándar. Esto por medio del ingreso a una cuenta protegida.

Alguna información está disponible para el usuario público y no se requiere una cuenta en línea. La herramienta Parcel Search (Búsqueda de Parcelas) le permite una búsqueda de los registros de permisos e información pública relacionada. Solo los permisos entregados después del 10 de enero 2024 pueden encontrase a través del portal en línea. Cualquier permiso cuya solicitud haya sido entregada previamente requerirá de una Solicitud de Registro Público. Usted puede presentar una Solicitud de Registro Público en [https://www.lynnwoodwa.gov/Government/City-Clerk/Public-Records-Requests.](https://www.lynnwoodwa.gov/Government/City-Clerk/Public-Records-Requests)

1. Seleccione búsqueda de Parcela

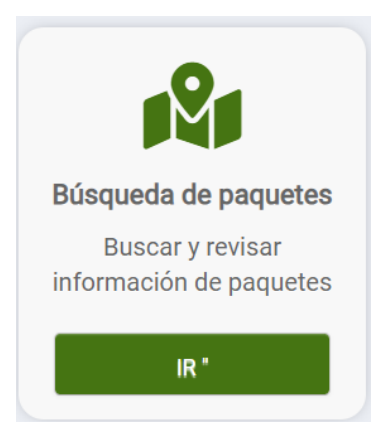

2. Usted llegará a la página de Parcelas donde usted podrá hacer una búsqueda de las aplicaciones por número de permiso, dirección de la propiedad o nombre del propietario.

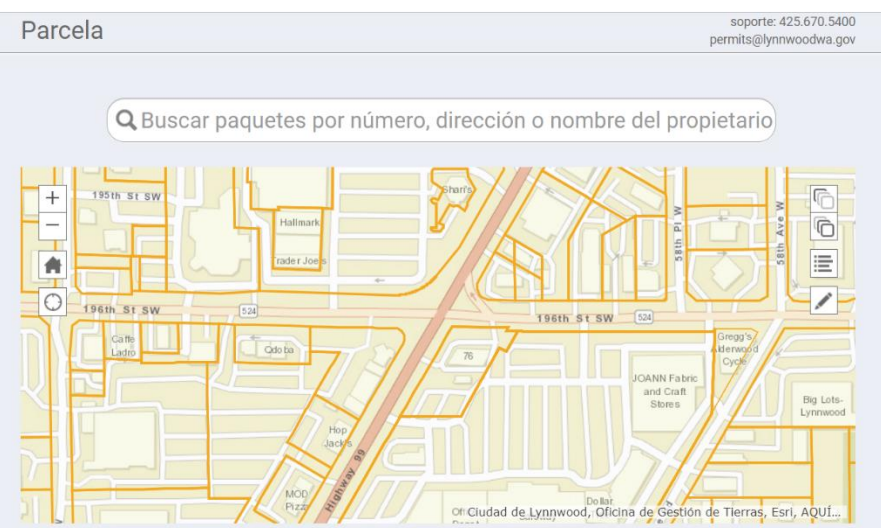

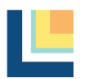

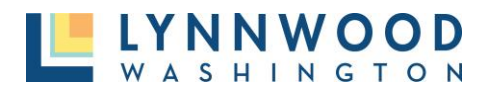

3. Ingrese los parámetros de búsqueda en el campo de búsqueda y seleccione el registro deseado de la lista. La información sobre el permiso seleccionado aparecerá.

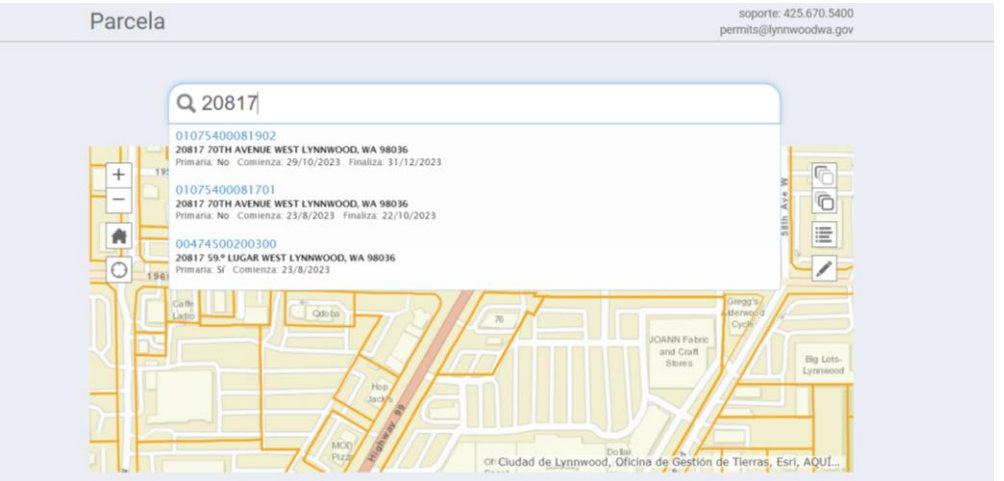

#### <span id="page-3-0"></span>Búsqueda Avanzada

La búsqueda avanzada le permite a usted buscar los registros de permisos e información pública relacionada con más filtros y opciones.

Para Ver:

1. Seleccione Parcel Search (Búsqueda de Parcela)

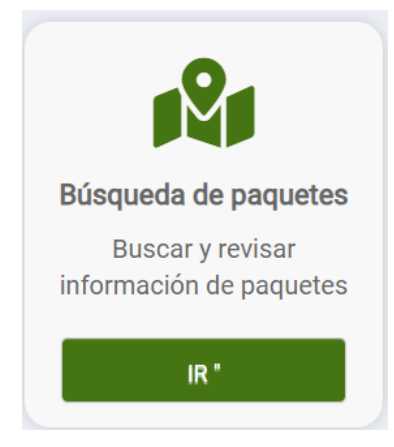

2. Desplácese hacia abajo del mapa y seleccione Advanced Search (Búsqueda Avanzada) bajo Otros Servicios.

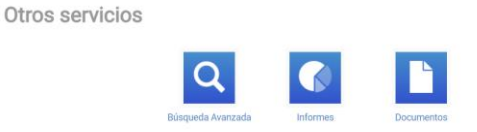

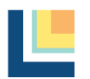

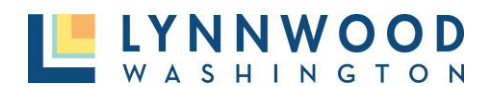

- 3. Cuando usted tiene opciones múltiples de búsqueda aparecerá la Página de Búsqueda Avanzada:
	- Número Número de Permiso o Proyecto
	- Tipo Tipo de Permiso o Proyecto
	- Estatus Estatus Actual del Permiso
	- Entregado el Fecha en que la aplicación fue entregada
	- Emitida el Fecha en que el permiso fue emitido
	- Finalizado en Fecha en que todas las inspecciones fueron completadas
	- Dirección de Obra Dirección del permiso o del lugar de la obra
	- Ciudad de la Obra Ciudad del permiso o lugar de la obra
	- Código Postal Código Postal del permiso, del lugar de la obra
	- Número de Parcela Número de Parcela del permiso o lugar de la obra
	- Contacto Primario Contacto Primario para el permiso o proyecto

#### **4.** Ingrese sus Parámetros de Búsqueda y seleccione **Search (Búsqueda).**

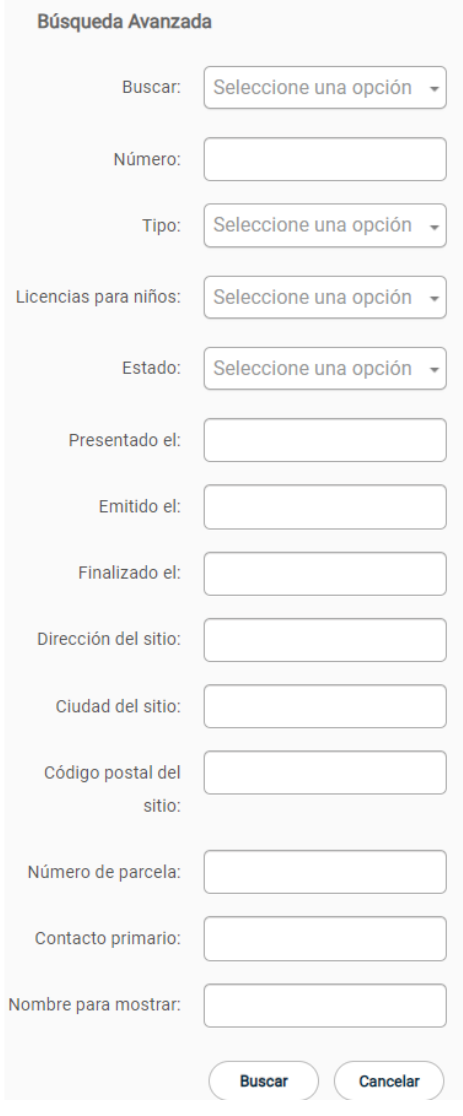

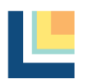

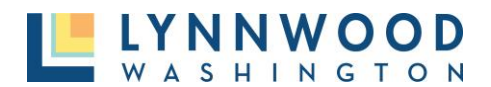

5. Sus resultados aparecerán. Seleccione el número de permiso para abrir la información del

Q Búsqueda básica

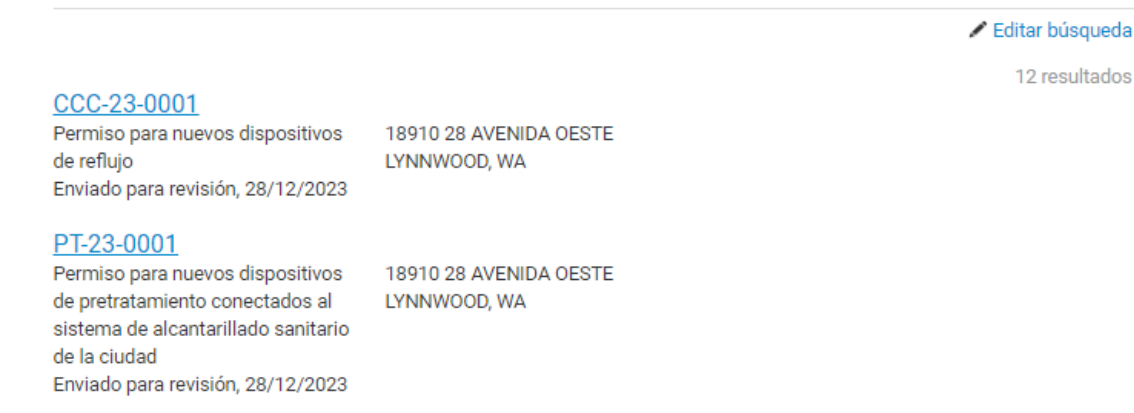

6. Si usted no encuentra los resultados que usted está buscando, seleccione **Edit Search** (**Editar Búsqueda**) para cambiar sus filtros y haga una nueva búsqueda.

# <span id="page-5-0"></span>Crear Cuenta

Se requiere una cuenta para aplicar para un permiso en línea. El usuario en línea podrá darles seguimiento a las aplicaciones, ver y subir archivos y solicitar inspecciones.

#### <span id="page-5-1"></span>Inscríbase – Página Principal

4. Dele Clic a **Sign Up** (**Inscripción**) en la esquina superior derecha del portal de permisos en línea.

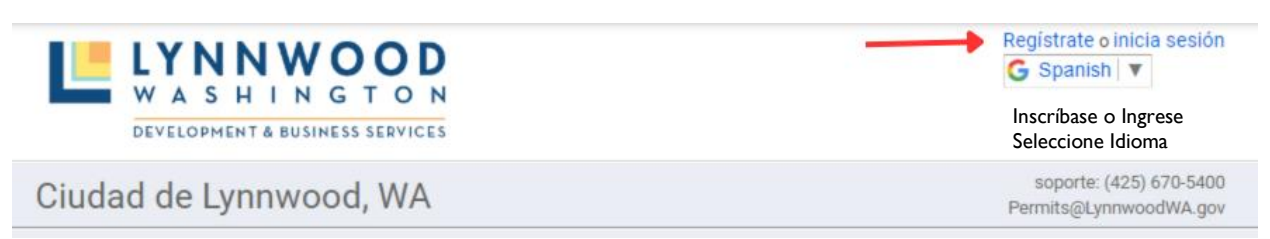

#### <span id="page-5-2"></span>Inscripción – Pagina de Aplicaciones

1. Dele Clic a **Sign Up** (**Inscripción**) en la página de aplicaciones.

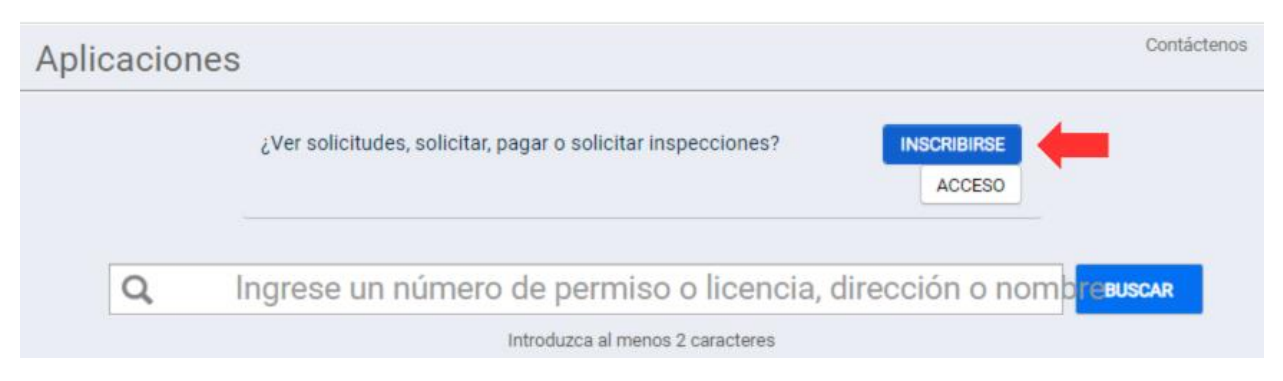

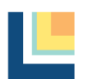

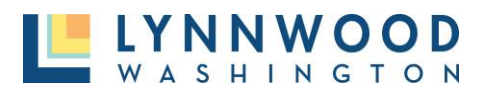

#### *Creación de Cuenta Paso 1*

Ingrese su información en los campos requeridos para crear su cuenta.

- 1. **Dirección de Correo Electrónico –** ingrese una dirección de correo electrónico valida (se requiere que usted verifique el correo electrónico para confirmar su cuenta de usuario)
- 2. **Clave –** cree una clave (las claves deberán tener un mínimo de 8 caracteres)
- 3. **Confirme su Clave –** reingrese la misma clave
- 4. El código de acceso puede dejarlo en blanco a menos que le haya sido provista una clave anteriormente
- 5. Dele Clic a **Next** (**Siguiente)**

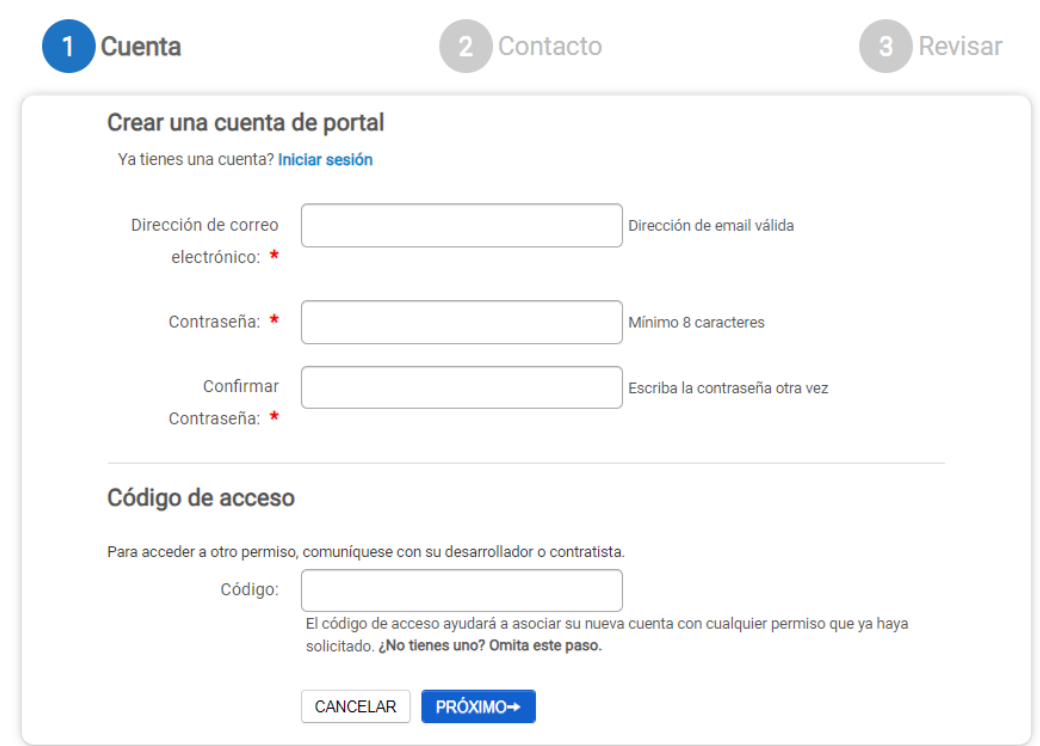

#### <span id="page-6-0"></span>Creación de Cuenta Paso 2- Información de Contacto

Ingrese la información requerida.

- Primer Nombre
- Apellido
- Dirección
- Ciudad
- Estado
- Código Postal
- Teléfono
- Tipo de Teléfono
- Dele Clic a **Next** (**Siguiente)**

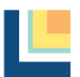

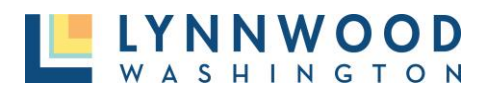

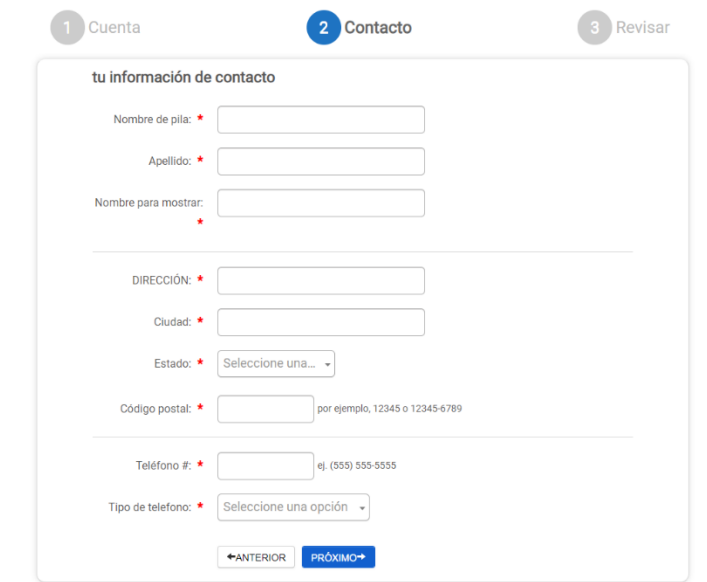

#### *Creación de Cuenta Paso 3 - Revisión*

- 1. Revise su información. Edite la cuenta o la información de contacto en caso de ser necesario.
- 2. Dele Clic a "Yo estoy de acuerdo con los Términos y Condiciones"
- 3. Dele Clic al botón "Crear Mi Cuenta"

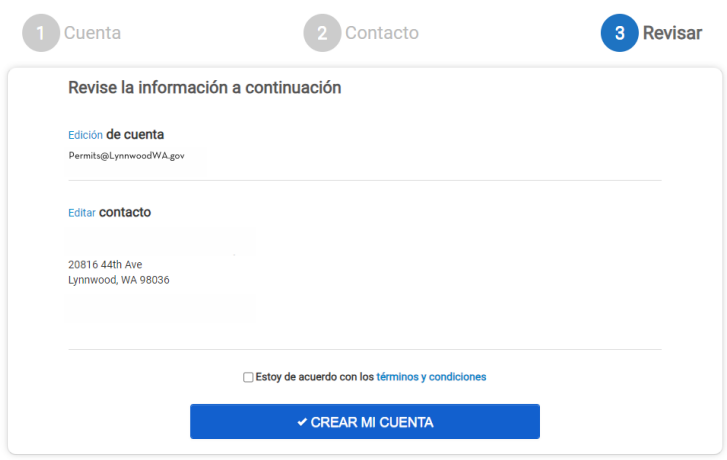

#### *Creación de Cuenta Paso 4- Verificación*

Un correo electrónico de verificación será enviado a la dirección de correo electrónico utilizado cuando estableció su cuenta. Un mensaje aparece en la pantalla que le permite al usuario reenviar ese mensaje de correo electrónico, actualizar la dirección de correo electrónico o verificarlo. Una vez verificado el usuario tiene que ingresar a su cuenta dentro del portal para poder ver la información privada. Puede que tenga que revisar su correo chatarra o spam.

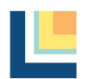

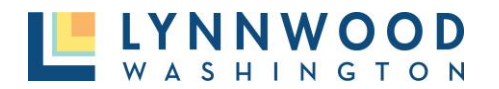

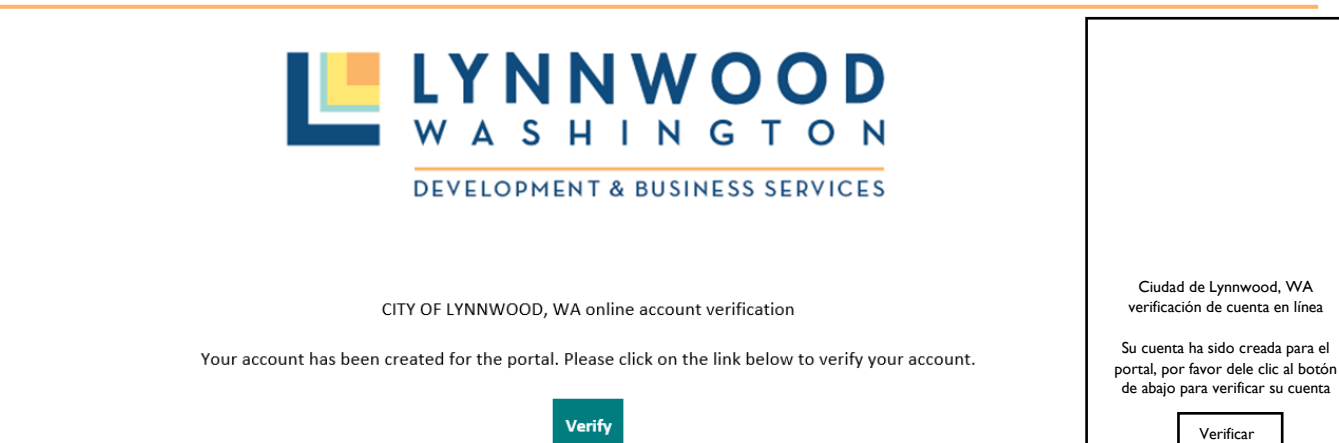

#### *Creación de Cuenta Paso 5- Log In (Ingreso a Cuenta)*

Una vez que una cuenta ha sido creada, haga login (ingreso a cuenta) con su dirección de correo electrónico y clave para ver su dashboard (consola) privada.

1. Dele Clic a **Log In** (ingresar a cuenta) en la esquina superior derecha

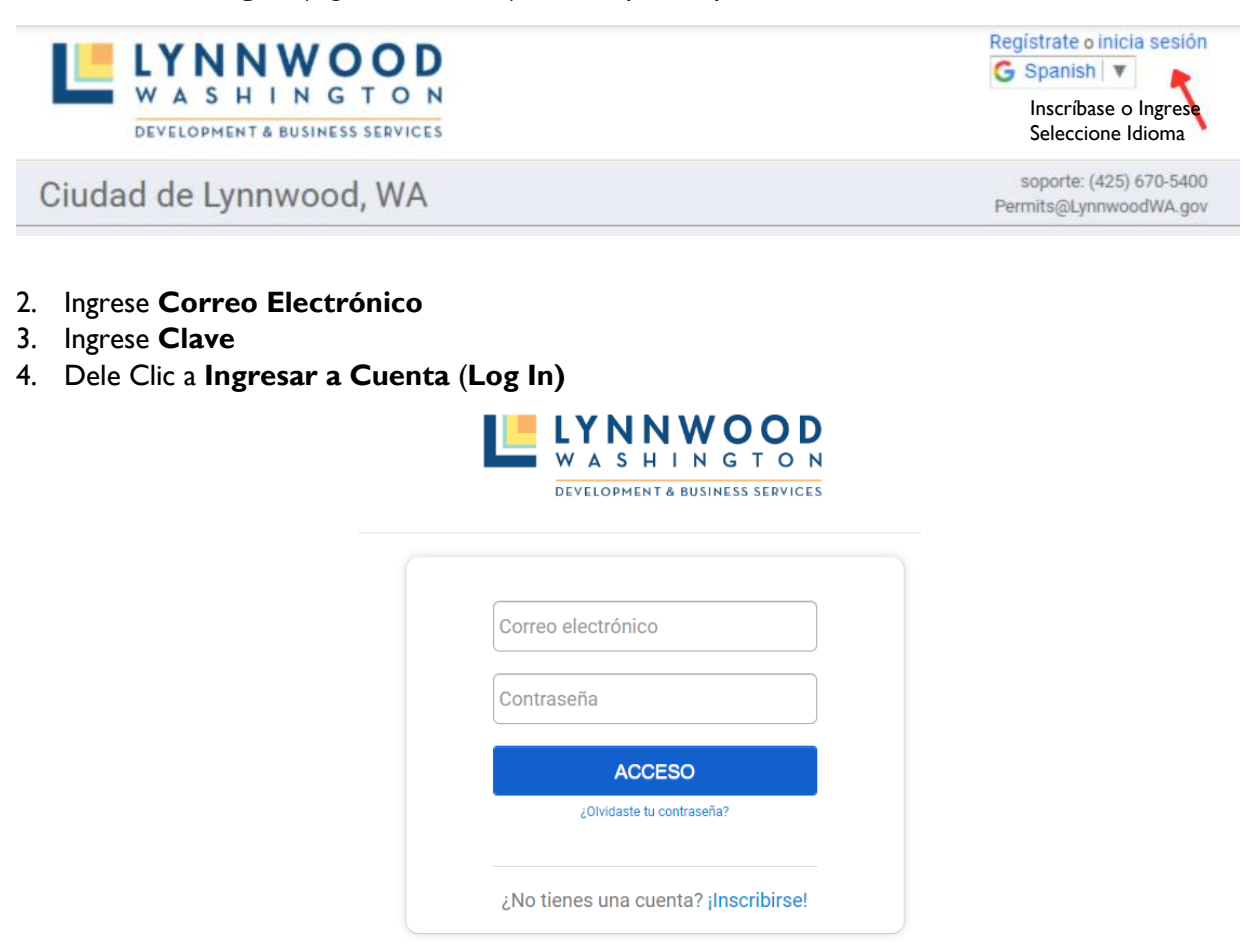

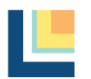

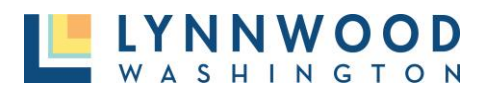

## <span id="page-9-0"></span>Restablecer Contraseña

- 1. Dele Clic a **Se Me Olvido la Contraseña (Forgot Password**)
- 2. Ingrese su correo electrónico.
- 3. Dele Clic a **Enviar** (**Submit).**

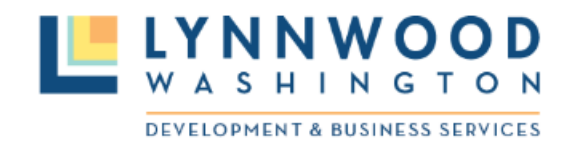

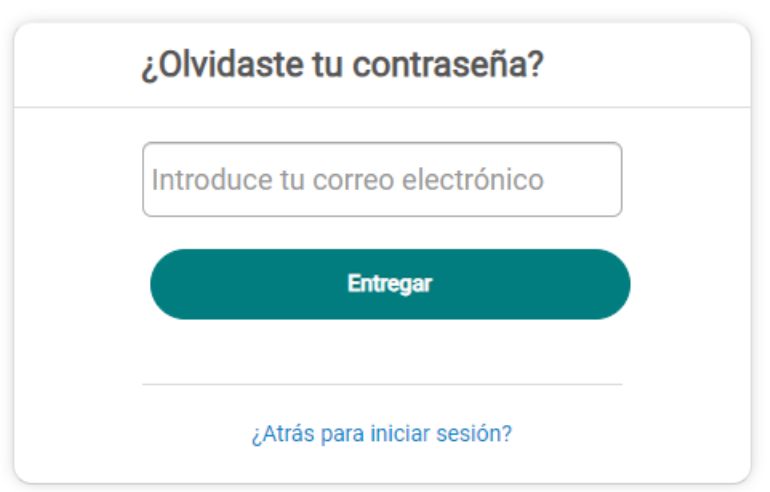

- 4. Una nota aparecerá indicando que una notificación de correo electrónico ha sido enviada.
- 5. Vaya a su correo dele clic **Restablecer Contraseña (Reset Password).**

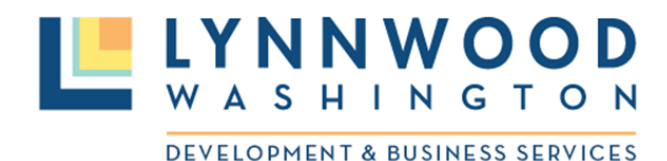

[Training] CITY OF LYNNWOOD, WA online password reset

Please click on the link below to reset your password.

(Capacitación) CIUDAD DE LYNNWOOD, WA restablecer contraseña en línea Por favor dele clic al link abajo para restablecer su

contraseña

**Reset Password** 

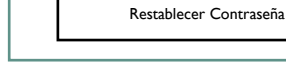

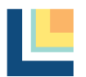

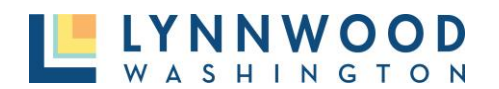

**LYNNWOOD** WASHINGTON **DEVELOPMENT & BUSINESS SERVICES** 

- 6. Ingrese una nueva contraseña.
- 7. Reingrese su contraseña nueva.
- 8. Dele Clic a **Cambie Contraseña.**

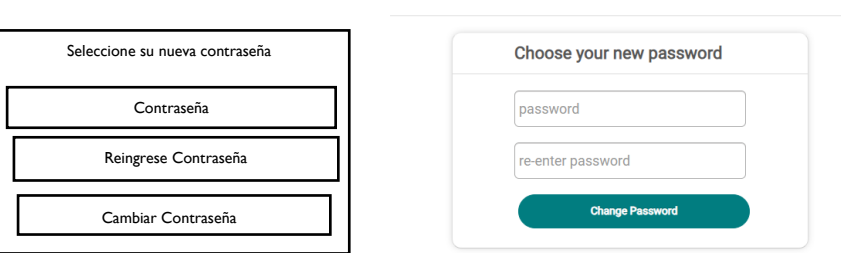

# <span id="page-10-0"></span>Actualizar Dirección de Correo

## Electrónico

- 1. Para actualizar dirección de correo electrónico en una cuenta de usuario existente, haga ingreso en la cuenta (log in) existente en la esquina derecha superior.
- 2. Ingrese su dirección correo electrónico y contraseña.

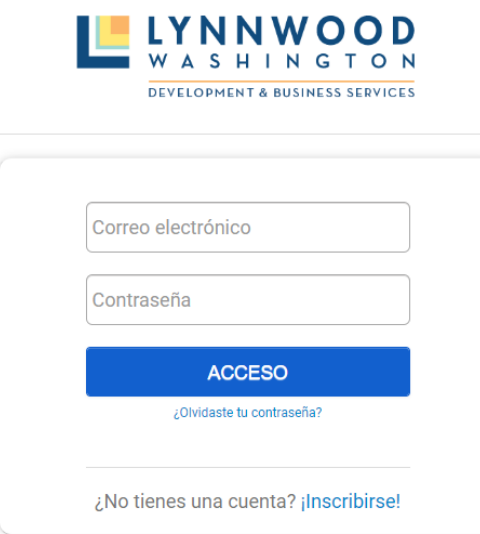

3. En la parte superior derecha de la pantalla, seleccione el menú desplegable que esta contiguo a su nombre y a **Mi Cuenta.**

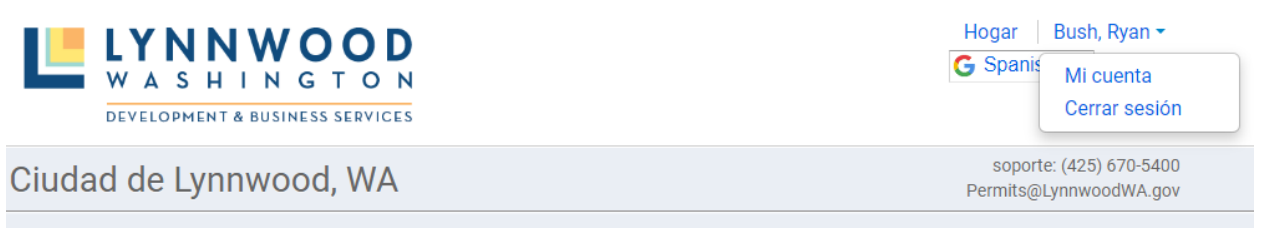

- 4. Dele Clic al link de editar que está cerca del fin del link del correo electrónico.
- 5. Seleccione el link de **Agregar otro correo electrónico**.

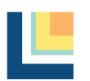

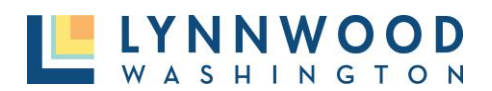

## Mi cuenta

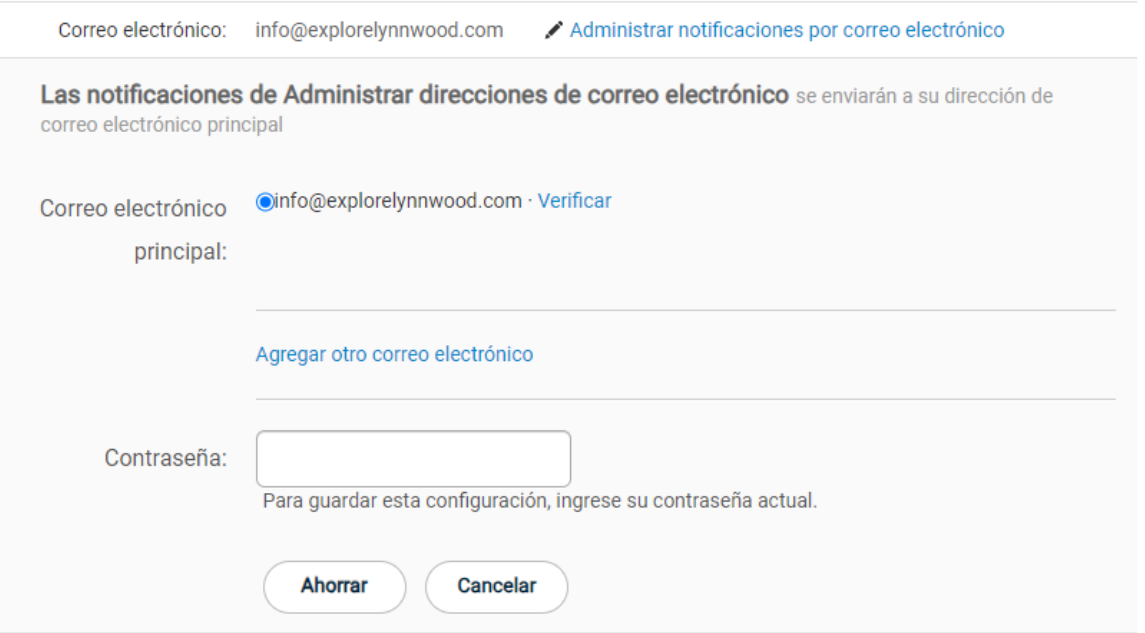

- 6. Ingrese la nueva dirección de correo electrónico y su contraseña actual del portal y dele clic a **Guardar**.
- 7. El sistema automáticamente le enviara a usted un correo electrónico de verificación a la nueva cuenta de correo electrónico.
- 8. Seleccione **Verificar** y regrese a la cuenta del portal.

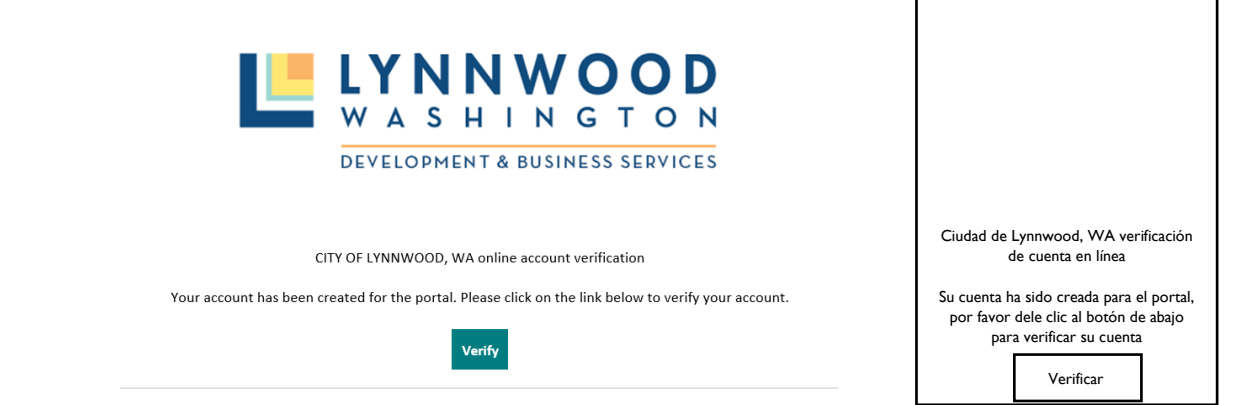

9. Cambie la cuenta de correo electrónico primaria a la nueva dirección recientemente agregada seleccionando el botón de radio contiguo a nuevo correo electrónico. Después ingrese su contraseña y seleccione el botón **guardar**.

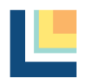

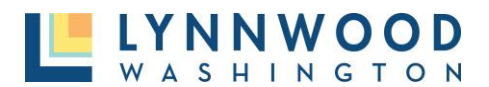

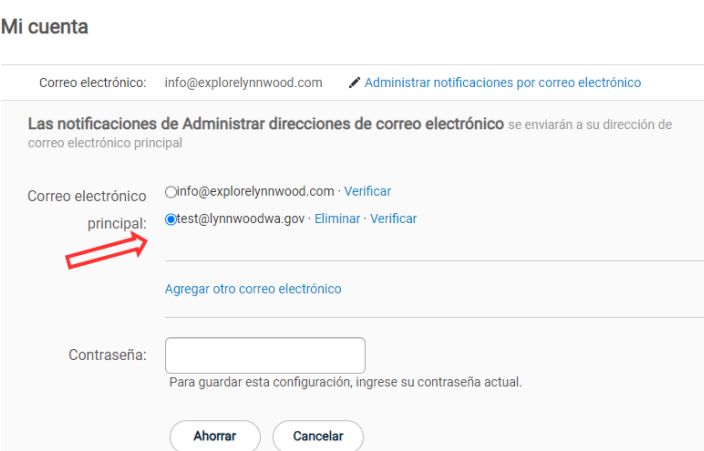

10. La cuenta del portal ahora mostrara que el correo primario ha cambiado. Si desea el correo original puede ser removido seleccionado el botón **Remover** junto al correo electrónico original e ingresando su contraseña.

# <span id="page-12-0"></span>Administrar Cuenta

Una vez su cuenta ha sido creada y usted ha ingresado (logged in), la información de la cuenta puede ser mantenida en el link **Mi Cuenta**.

- 1. Seleccione su nombre en la esquina superior derecha.
- 2. Seleccione **Mi Cuenta** del menú desplegable.

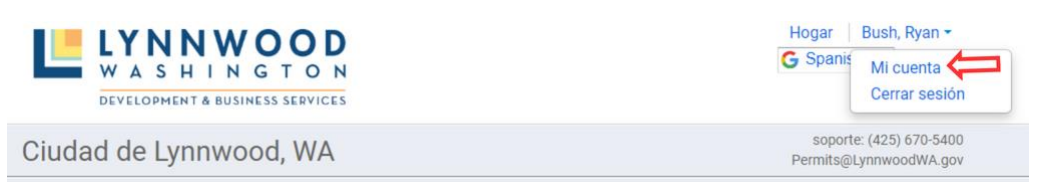

3. Seleccione el link (nexo) **Editar** junto a la sección que desea editar.

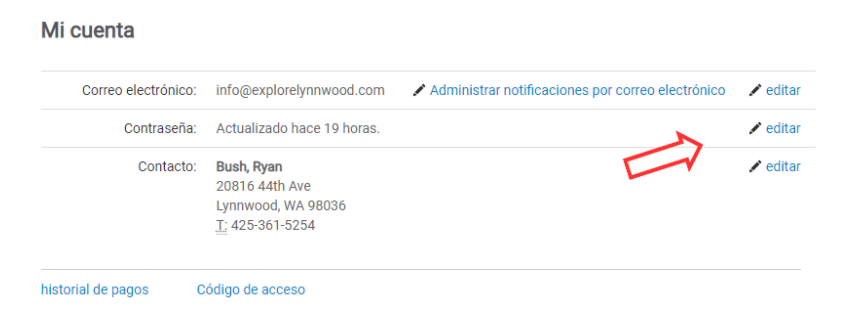

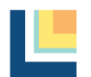

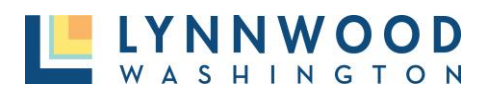

#### <span id="page-13-0"></span>Administrando Notificaciones de Correo Electrónico

- 1. Seleccione el link (nexo) de **Administrar Notificaciones de Correo Electrónico** junto a su dirección de correo electrónico.
- 2. Revise o remueva el cheque de cualquier opción de notificación de Correo electrónico que usted desee recibir para su proyecto. Se recomienda seleccionar todas las notificaciones hasta que usted este familiarizado con la consola.
- 3. Dele Clic a **Guardar.**

Notificaciónes de Correo Electrónico

Recibir notificaciones por correo electrónico

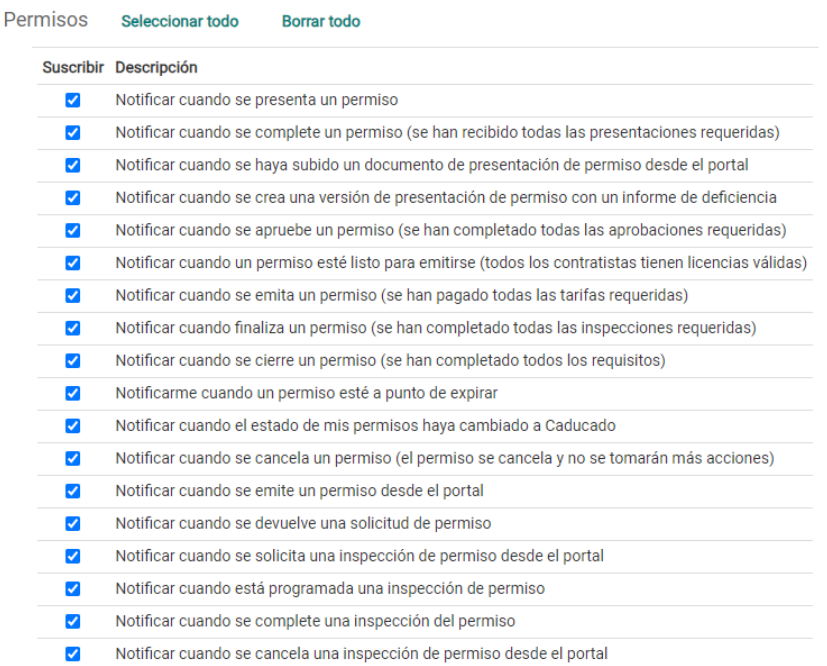

# <span id="page-13-1"></span>Aplique para un Permiso

Una cuenta de usuario es requerida para poder aplicar para un permiso en línea con la Ciudad de Lynnwood. Una vez que usted haya creado una cuenta y exitosamente haya ingresado a su cuenta, siga los siguientes pasos para aplicar para un permiso. Todos los campos marcados con un asterisco rojo (\*) se requiere sean llenados con el ingreso de información antes de poder enviar su solicitud para presentación.

1. Dele Clic al botón **Aplicar** bajo Aplicar en Línea.

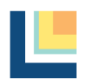

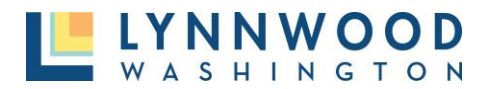

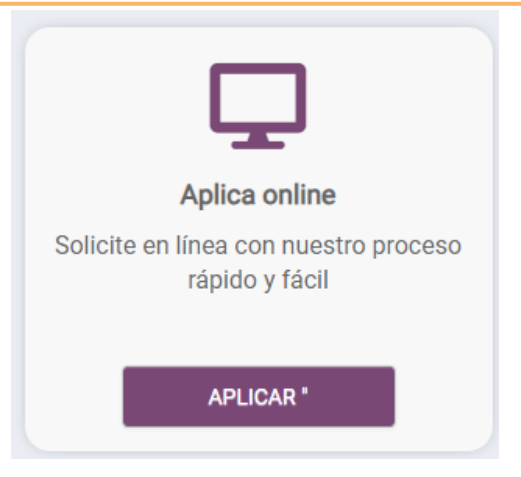

## <span id="page-14-0"></span>PASO UNO – TIPO DE PERMISO

1. Seleccione una **Categoría** y **Tipo de Aplicación** del menú desplegable y seleccione **Siguiente.**

#### ¿Qué tipo de aplicación necesitas hoy?

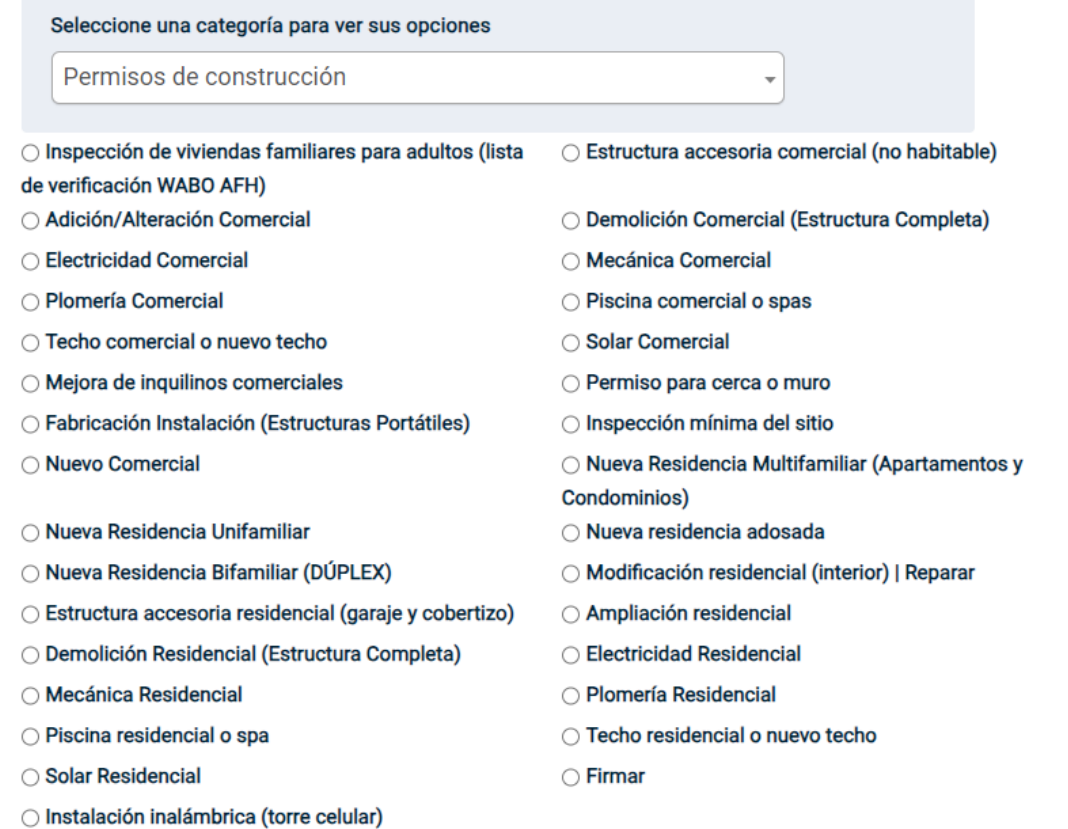

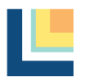

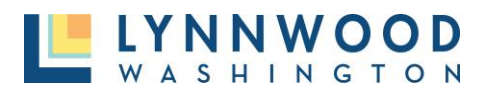

## <span id="page-15-0"></span>PASO DOS – UBICACIÓN DEL PROYECTO

1. Ingrese la dirección del proyecto. Un menú desplegable aparecerá con direcciones validas de la ciudad basado en su dirección ingresada. Seleccione la dirección correcta de la lista.

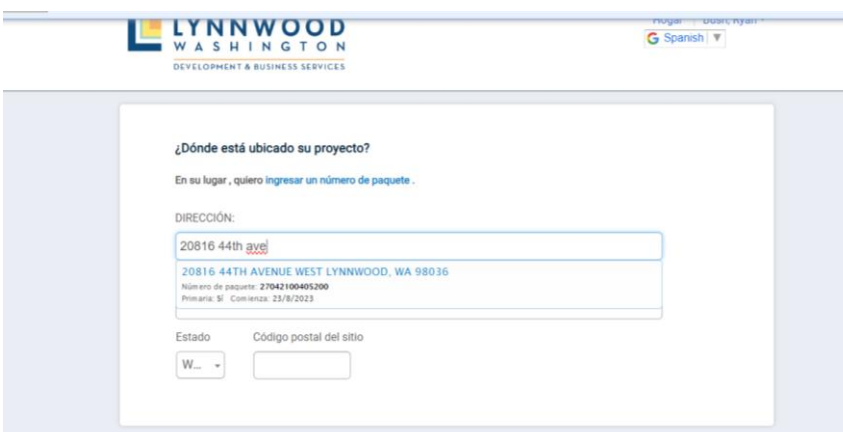

- 2. Una vez seleccionado el estado y el código postal automáticamente aparecerán y dele clic a **Siguiente.**
- 3. Verifique que la dirección este correcta.

## <span id="page-15-1"></span>PASO TRES – INFORMACIÓN DEL PROYECTO

La próxima pantalla le proveerá a usted múltiples campos para ingresar la información del proyecto requerida. En esta sección usted le dará un nombre a su Proyecto, ingresará la información de contacto del contratista, proveerá detalles del proyecto y subirá documentación. La consola desplegara mensajes de estatus diciendo **Completado** o **No Completo** para cada sección. Cada sección deberá estar marcada con **Terminado** antes de que pueda proceder. Todos los campos con un asterisco rojo son requeridos antes de que pueda enviar su aplicación.

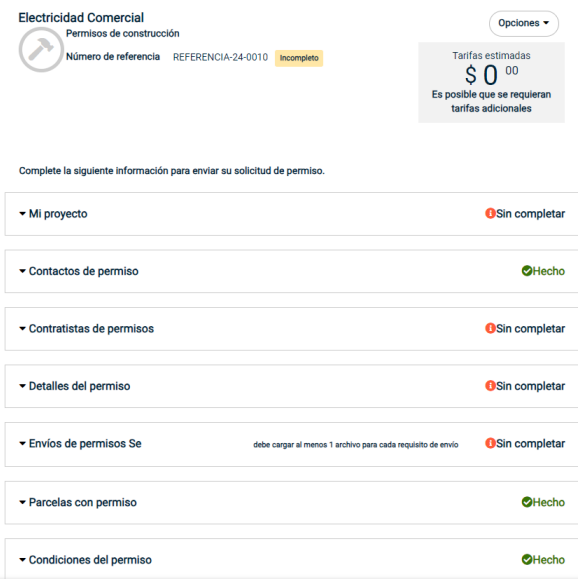

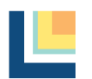

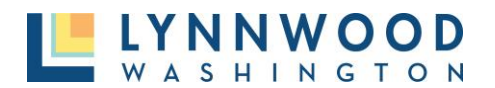

1. Ingrese los detalles del Proyecto y explique el propósito de su proyecto y dele clic a **Guardar.**

#### - Mi proyecto

#### **OSin completar**

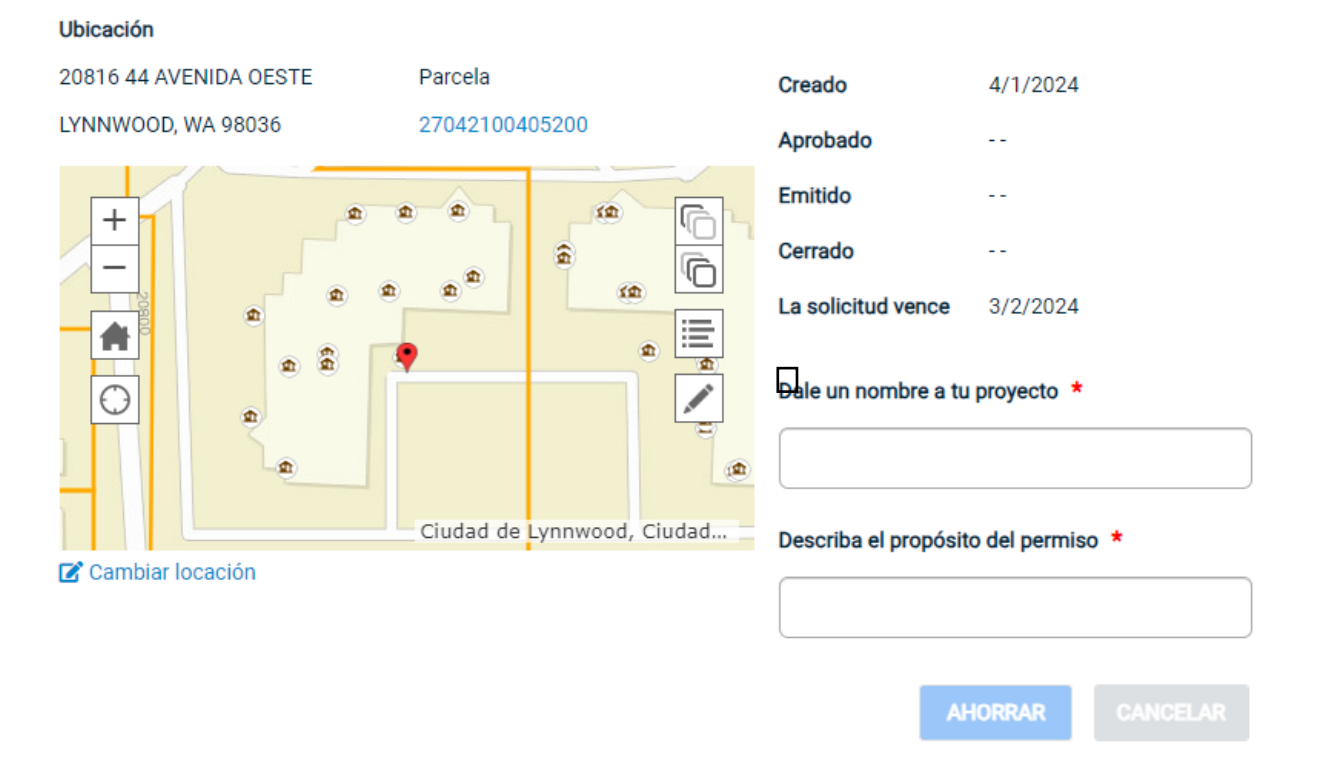

1. Actualizar información de contacto y proveer información de Contratista si es relevante y dele clic a **Guardar.**

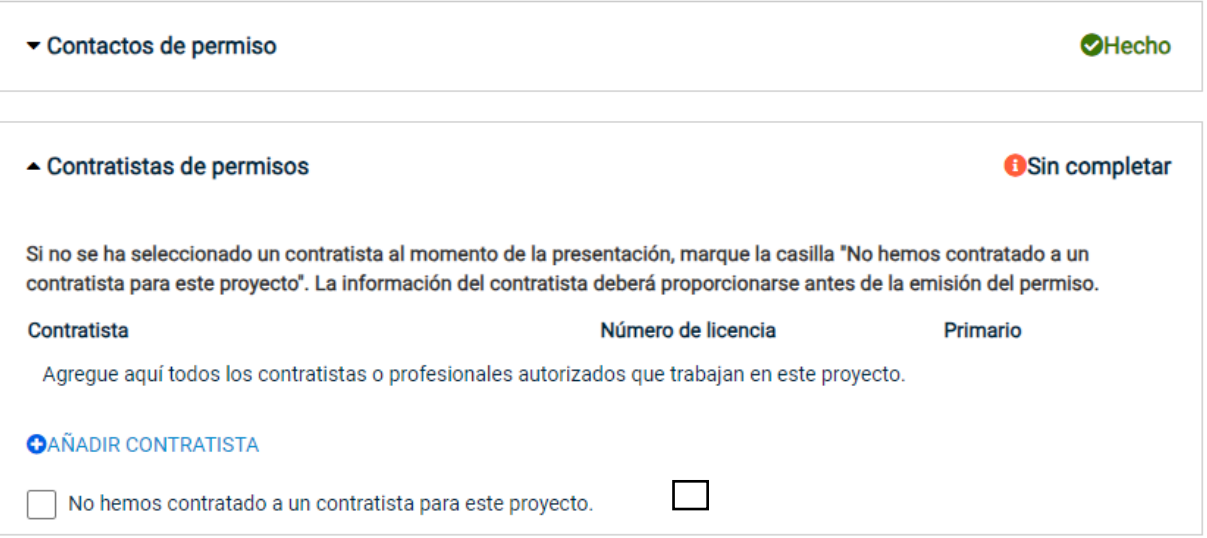

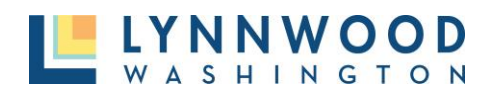

2. Agregue los detalles de su permiso incluyendo valor, pies cuadrados y cualquier otra información que usted posea y dele clic a **Guardar.**

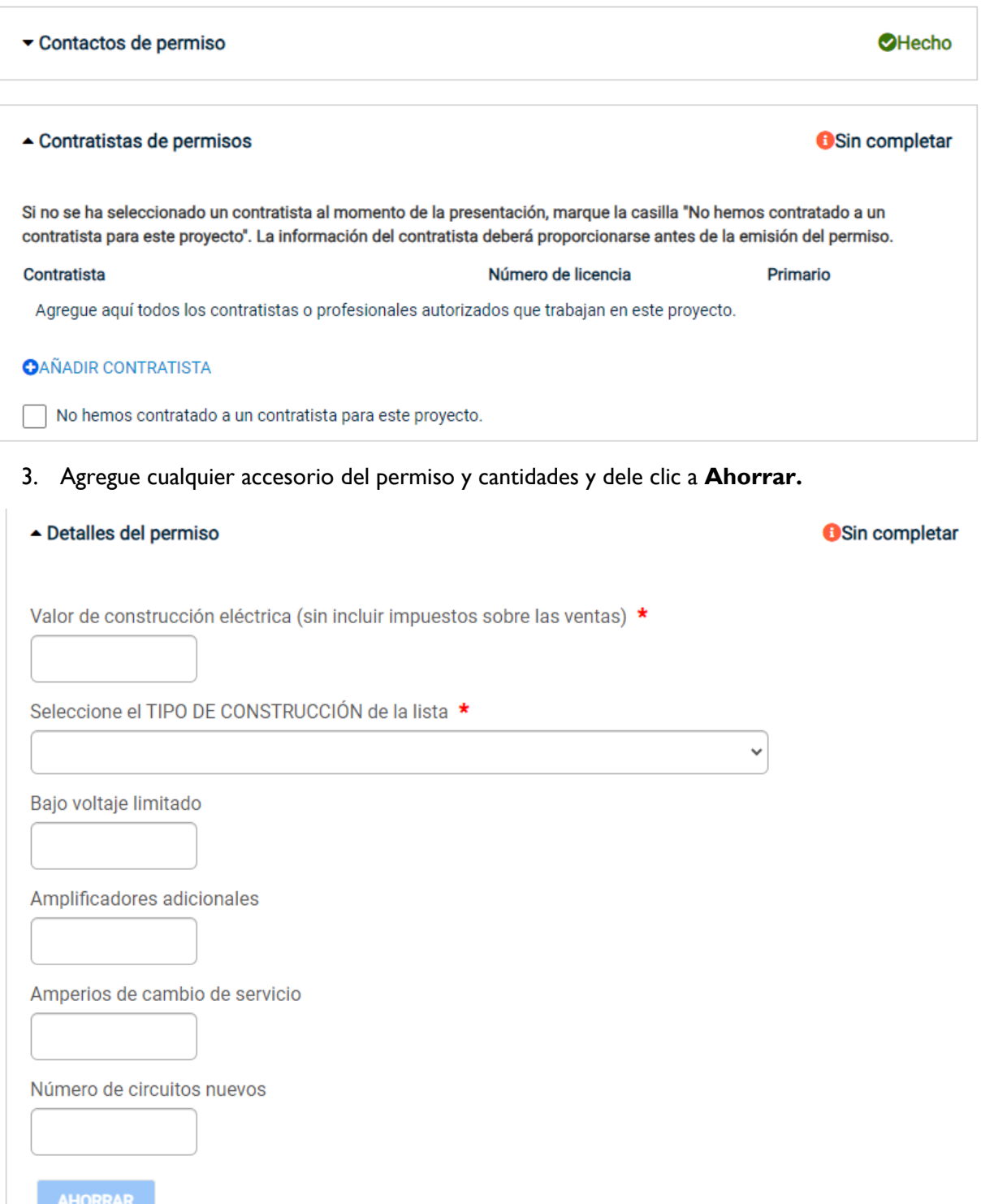

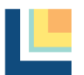

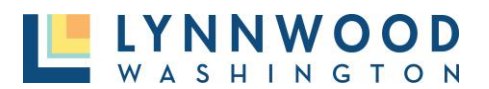

#### <span id="page-18-0"></span>PASO CUATRO – SUBIR DOCUMENTOS A SER PRESENTADOS

Muchas aplicaciones para permisos requieren de presentar documentos que deben ser completados y subidos para aplicar. Cada tipo de permiso requiere de diferente tipo de documentación. Para asegurarse que tenga la documentación correcta vea la lista de comprobación para la aplicación para cada tipo de permiso.

1. Navegue hacia la sección de presentación de permisos y vea los tipos de documentos requeridos. Cualquier nombre de presentación que está en azul proveerá información sobre la lista de comprobación y la aplicación.

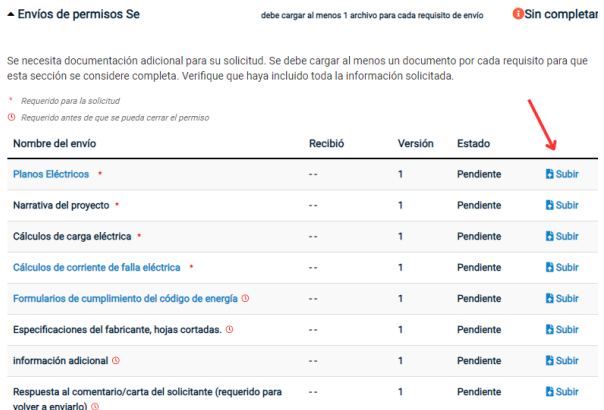

- 2. Dele Clic a **Subir** en el tipo de documento que usted desea subir.
- 3. Dele Clic **Agregar archivos** para buscar en su computadora y seleccionar el archivo que usted desea subir.

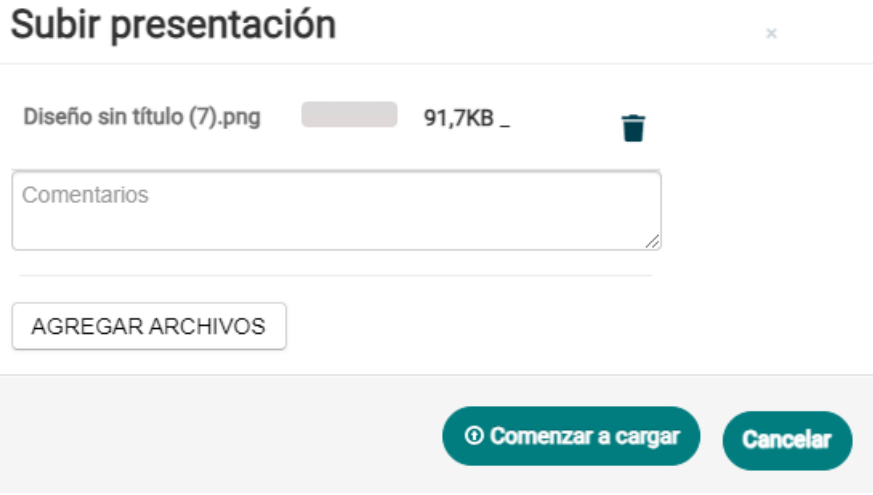

- 4. Una vez el archivo es seleccionado dele clic a **Comenzar a cargar.**
- 5. Cuando el archivo sea subido con éxito usted podrá ver una marca verde contiguo al archivo. Seleccione **Cerrar** para regresar a los detalles de la aplicación para un permiso.
- 6. Repita los pasos para subir todos los documentos necesarios.

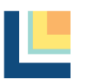

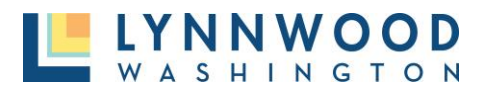

#### <span id="page-19-0"></span>PASO CINCO –PRESENTAR APLICACIÓN

Una vez toda la información ha sido subida, la consola proveerá una notificación de que su aplicación esta completa y lista para presentación. Previo a la presentación usted podrá visualizar las tarifas estimadas, las inspecciones que serán requeridas y los pasos requeridos para la aprobación.

1. Una vez que esté listo para proceder dele clic a **Enviar Aplicación.**

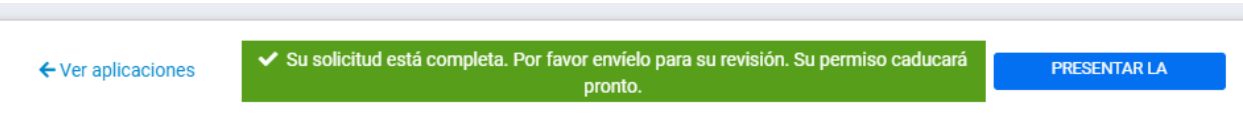

# <span id="page-19-1"></span>Subiendo Correcciones y Volver a Presentar

Habrá ocasiones en que usted no ha presentado todos los componentes requeridos o revisiones a sus planes son necesarios. En este caso, un Técnico de Permisos le devolverá la aplicación para que sea revisada (modificada) a través del Portal de Permisos en Línea. Usted sabrá que su aplicación requiere de revisiones cuando su aplicación es devuelta tiene un estatus de **Devuelta para Revisión**.

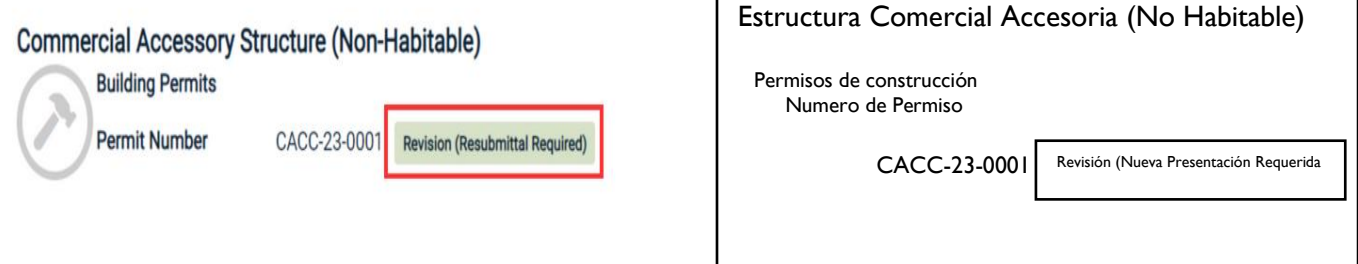

Para subir una aplicación modificada:

1. Seleccione el nexo (link) de **Archivo** al final de la línea de presentación de documentación para devolver el formulario para una nueva revisión. Si el nexo muestra "0 Archivos," usted puede subir las correcciones para su aplicación.

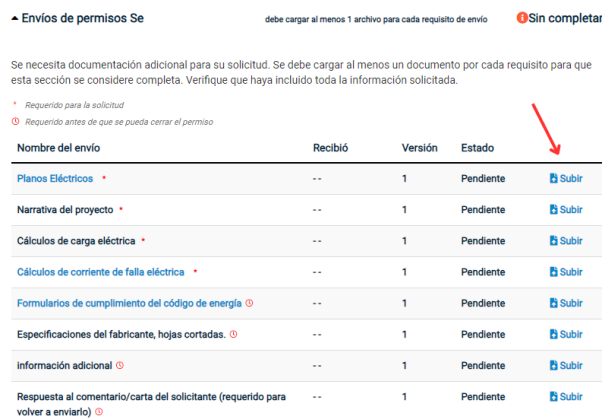

2. La presentación de la aplicación para solicitar un permiso aparecerá. Seleccione el botón de **Subir** para subir el documento revisado (modificado) desde su aparato.

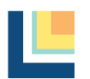

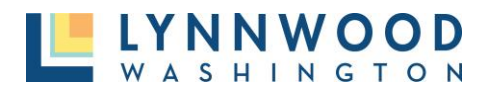

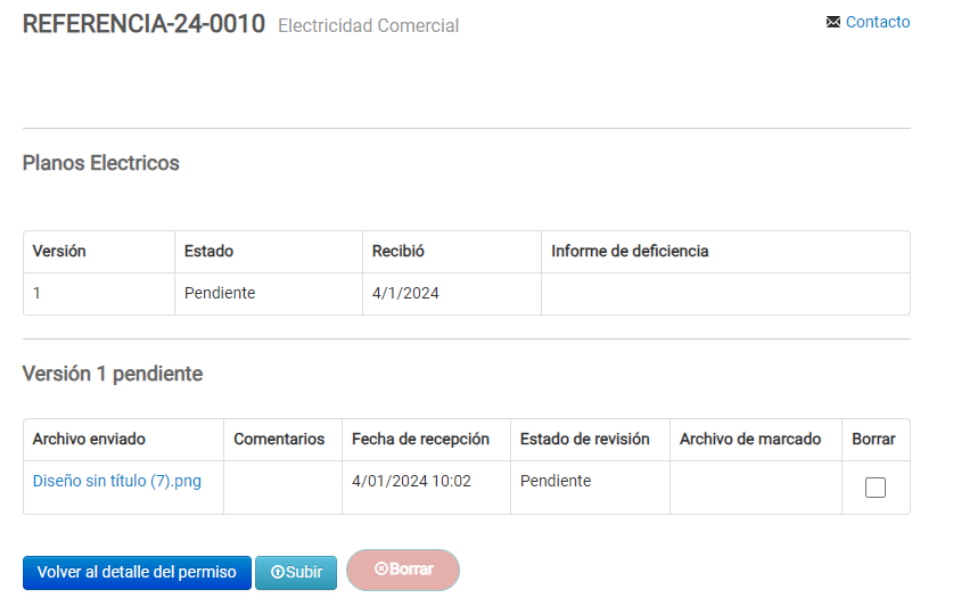

# <span id="page-20-0"></span>Pague por los Permisos

Todas las tarifas deberán estar totalmente pagadas previo a la emisión de un permiso.

## <span id="page-20-1"></span>De la Página Principal

1. Dele Clic al botón verde que dice **Pagar**.

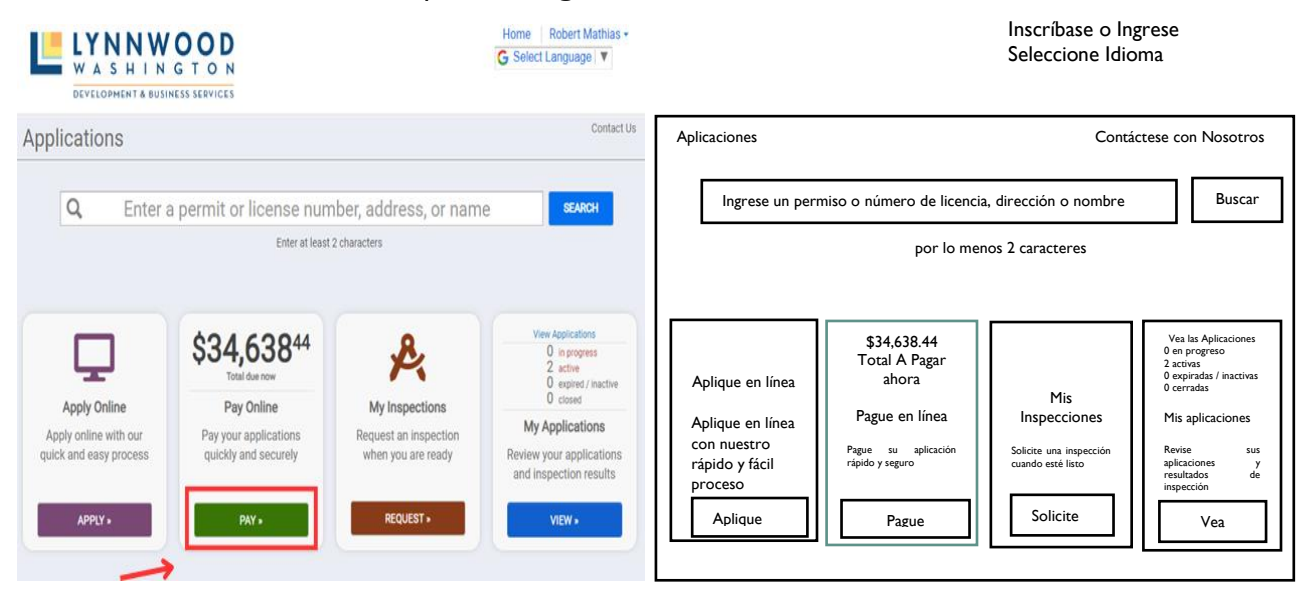

- 2. Seleccione el permiso que usted desea pagar dándole clic al botón **Agregar**.
- 3. Seleccione proceder a **Pagar en Caja.**

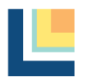

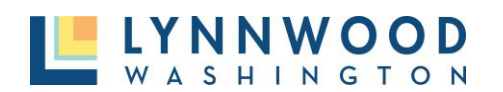

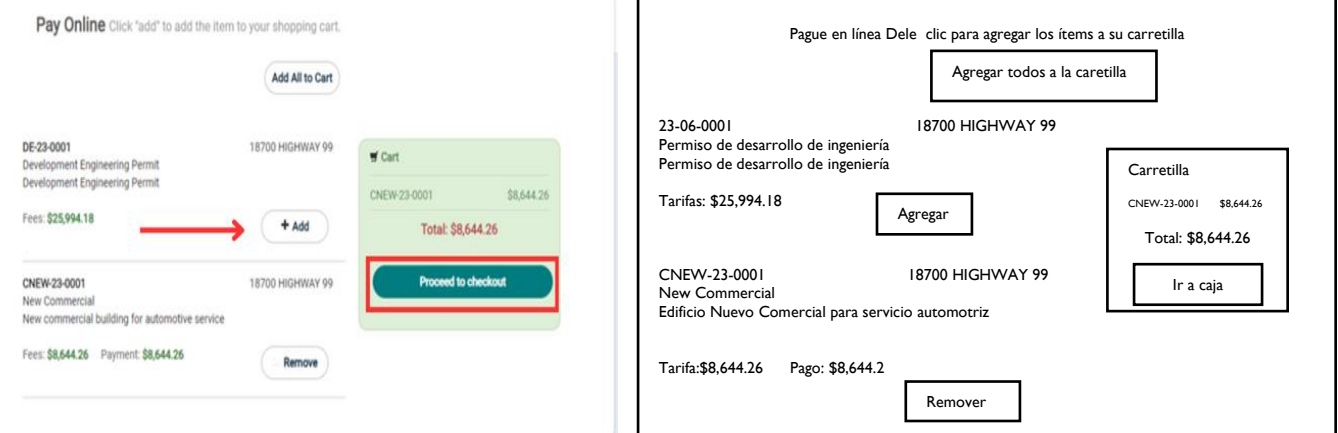

- 4. Revise su pago. Dele clic a **Editar Factura** para regresar a su carretilla y realizar cualquier cambio.
- 5. Dele Clic a **Proceda a Caja** para ingresar sus detalles de pago y para finalizar su pago.

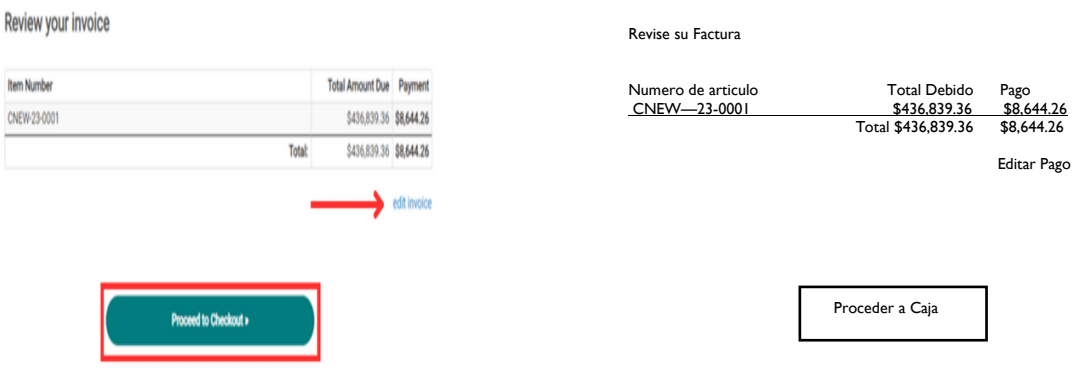

6. Ingrese su información de pago y dele clic a **Realizar Pago.**

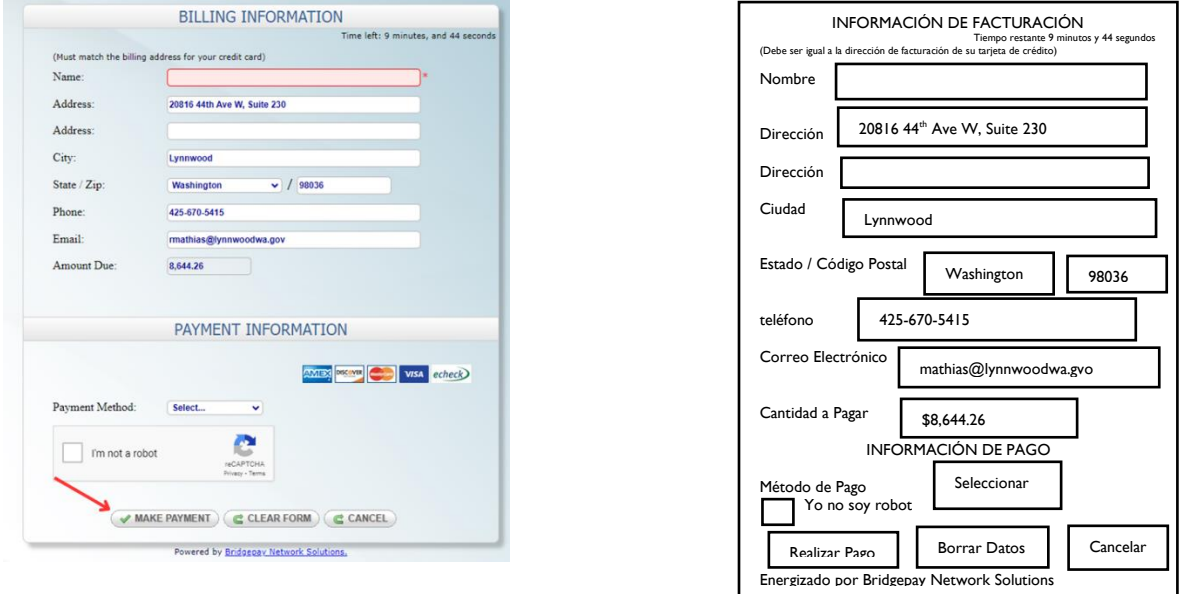

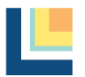

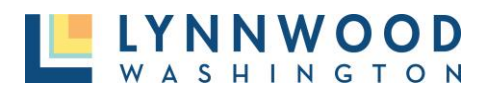

## <span id="page-22-0"></span>De la Aplicación para Permiso

1. De la aplicación para permiso dele clic **Pagar en Línea.**

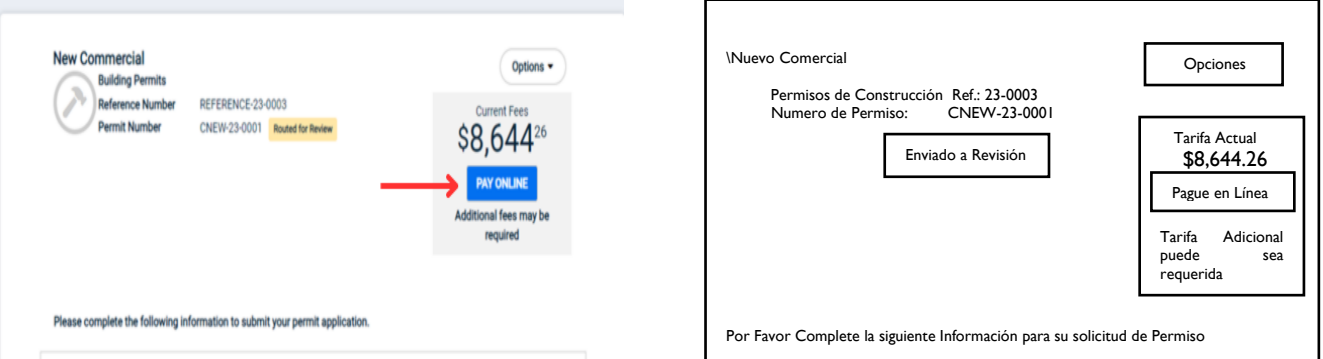

- 2. Seleccione el permiso que usted desea dándole clic al botón de **Agregar**.
- 3. Seleccione **Proceder a Caja.**

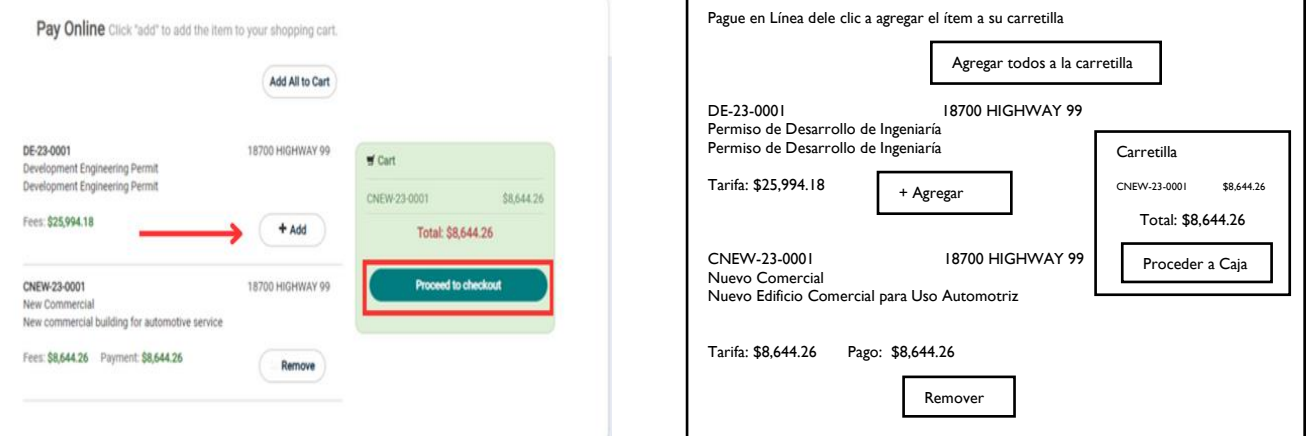

- 4. Revise su pago. Dele Clic a **Editar Factura** para regresar a su caretilla y realizar cualquier cambio.
- 5. Dele Clic a **Proceder a Caja** para ingresar sus detalles de pago y finalizar su pago.

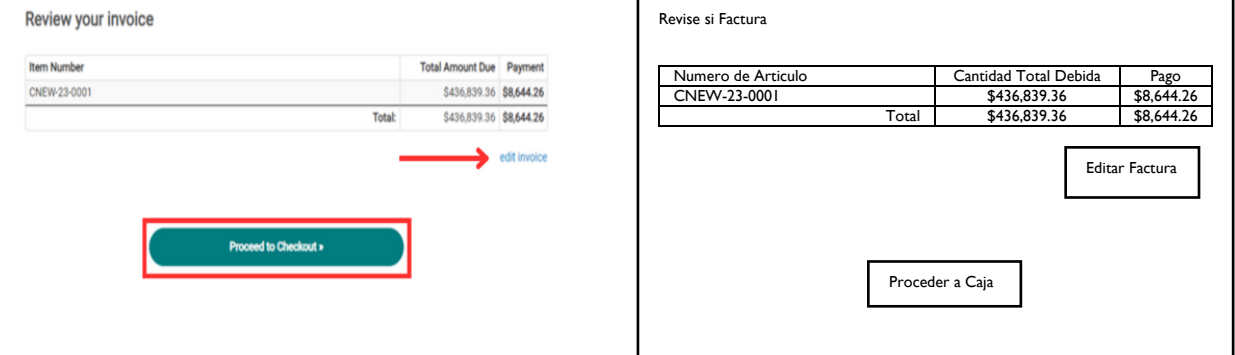

6. Ingrese su información de pago y dele clic a **Realizar Pago.**

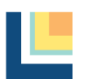

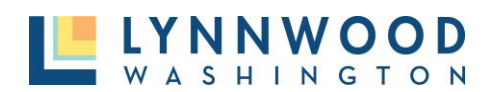

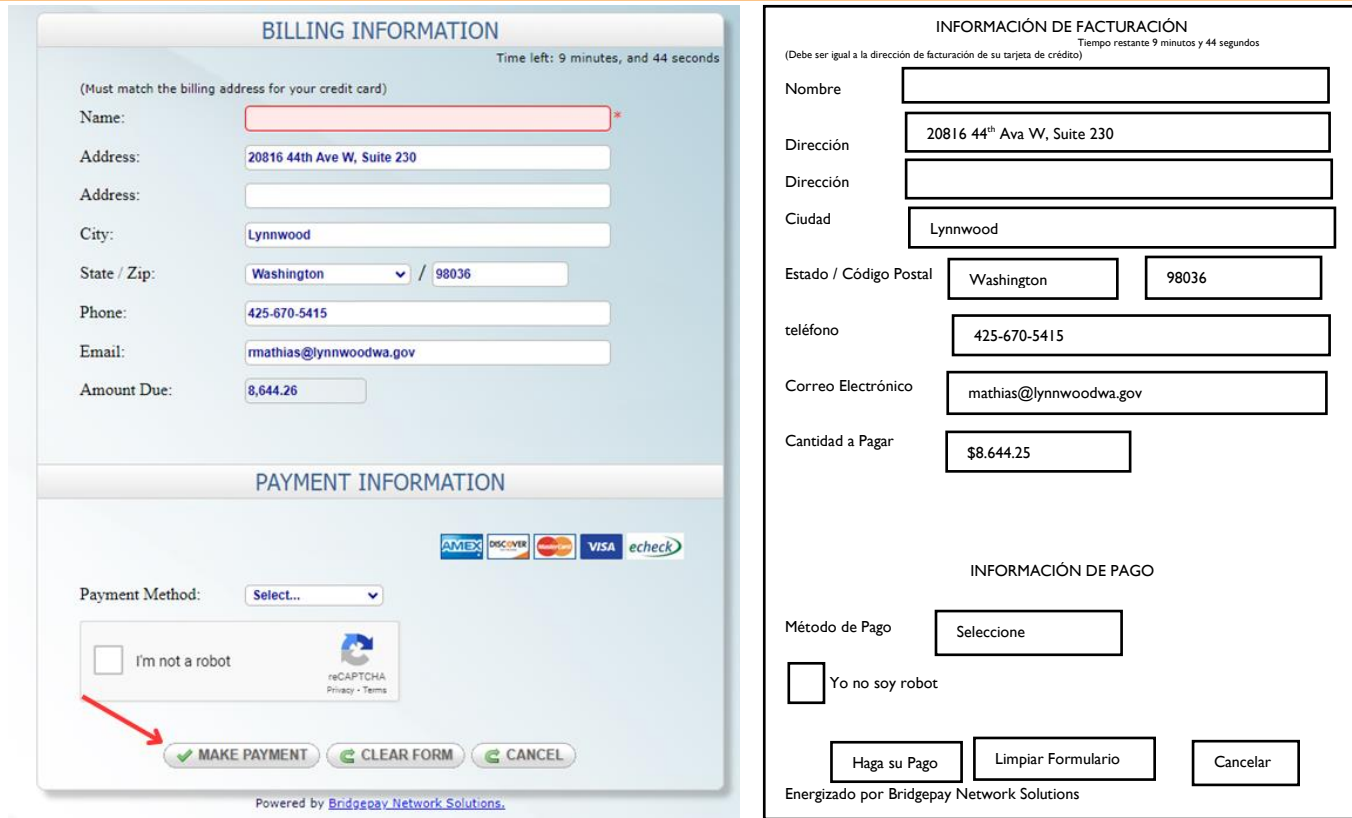

# <span id="page-23-0"></span>Emisión de Permiso

Una vez su aplicación ha sido aprobada y todas las tarifas han sido pagadas, su permiso estará en un estatus de **Listo para Emitirse**. Una vez que su permiso esté listo para emitirse, usted tendrá la opción de emitir e imprimir su recibo por su cuenta. Si usted experimenta algún problema para emitir su permiso, por favor escriba al correo electrónico [Permits@LynnwoodWA.gov](mailto:Permits@LynnwoodWA.gov) y un Técnico de Permisos le puede enviar una copia del permiso.

## <span id="page-23-1"></span>Emitiendo el Permiso Durante el Pago (Lo Mas Común)

- 1. Complete en línea el proceso de pago.
- 2. El permiso será emitido automáticamente después de que el pago sea completado. De su lista de permisos seleccione **Emitir Mi Permiso.**

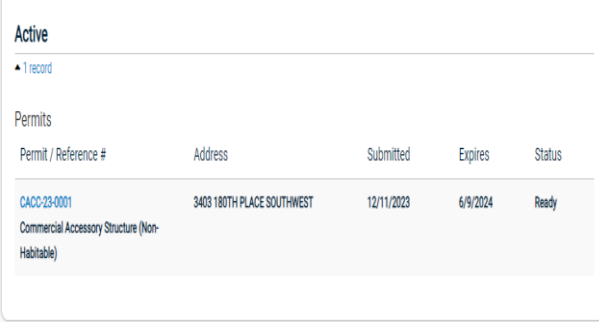

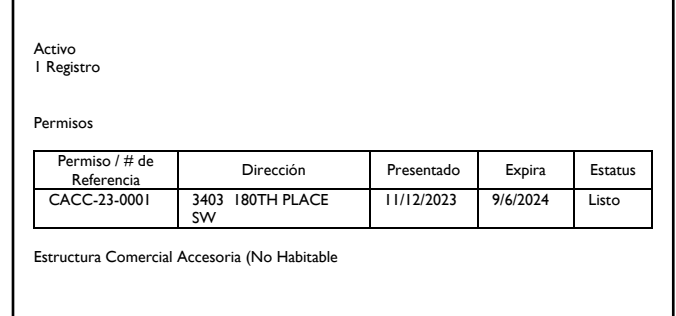

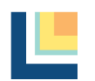

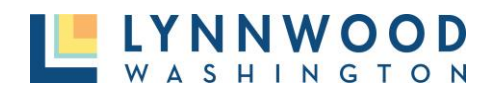

3. Una versión que se puede imprimir será bajada. Usted necesitara imprimir el permiso y colocarlo en la propiedad o donde el trabajo este siendo completado.

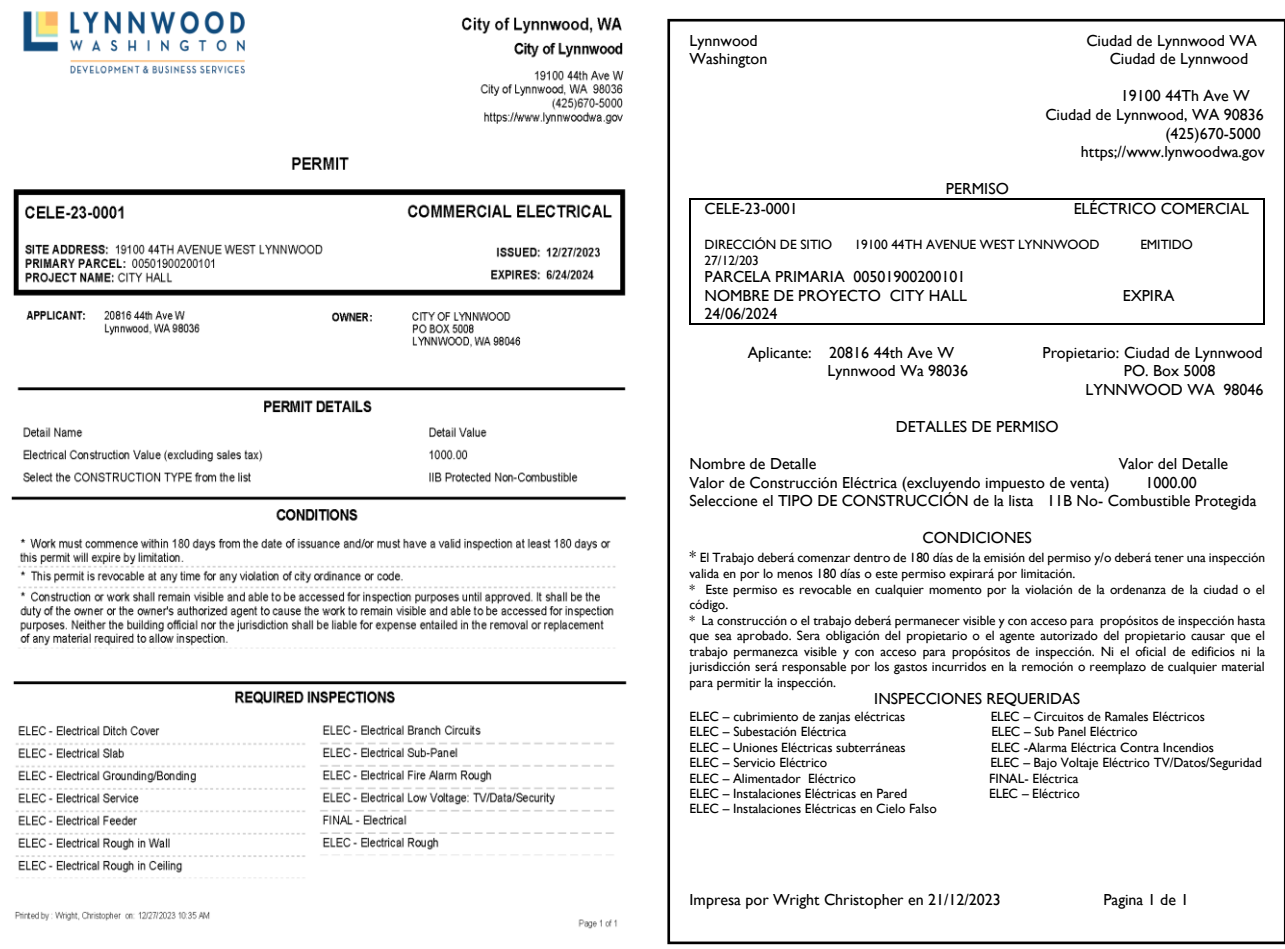

# <span id="page-24-0"></span>Solicitar y Programar la Inspección

Las inspecciones están disponibles únicamente cuando se solicitan después de que el permiso ha sido emitido.

1. Desde la consola del usuario seleccione **Solicitar** del mosaico de Mis Inspecciones.

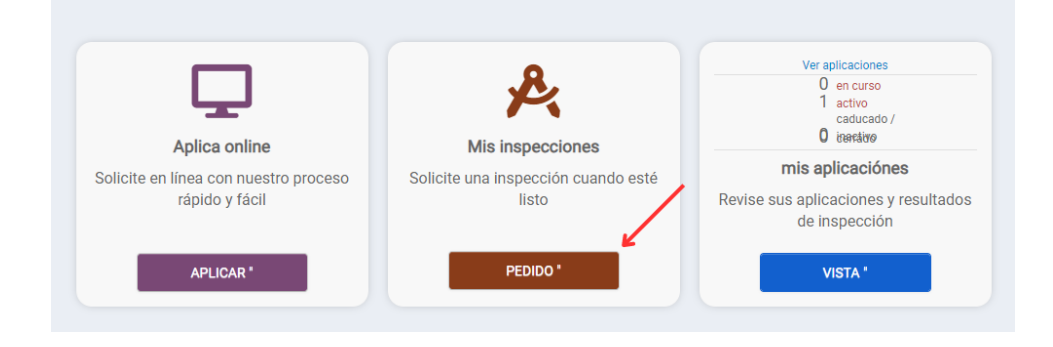

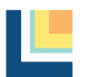

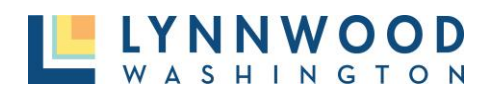

- 2. Seleccione el permiso del menú desplegable en la lista de aplicaciones.
- 3. Seleccione el **Tipo de Inspección** de la lista.

Solicitar una inspección

# Antes de solicitar una inspección:

- · Verifique que el trabajo esté completo, probado previamente, descubierto y accesible.
- · Tenga una copia de los planos aprobados, permisos y otros trámites en el sitio.

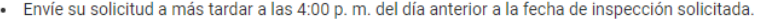

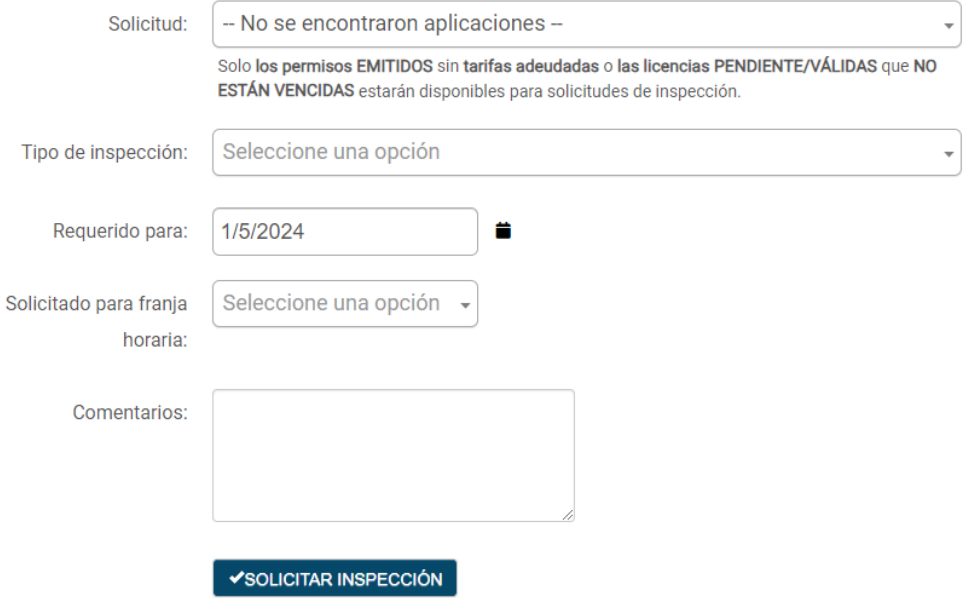

- 4. Dele Clic al **Calendario** para visualizar la disponibilidad.
- 5. Ingrese la hora solicitada.

#### Antes de solicitar una inspección:

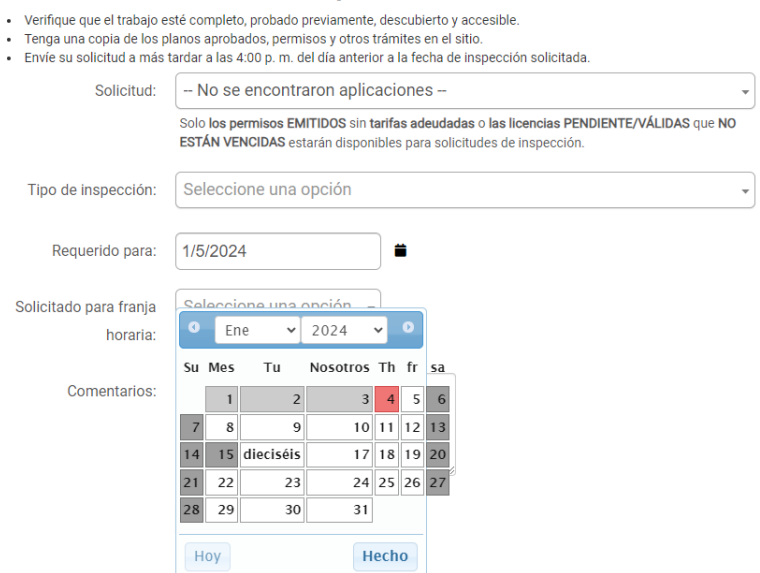

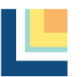

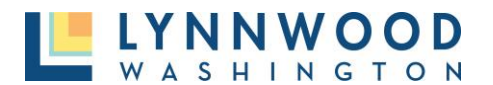

- 6. En los **Comentarios,** por favor incluya el nombre de la persona de contacto y su número telefónico para asegurarse que el inspector pueda comunicarse cuando sea necesario.
- 7. Dele Clic a **Solicitar Inspección**.

# <span id="page-26-0"></span>Vea las Aplicaciones

Un usuario registrado puede ver sus aplicaciones para permisos, activos, expirados y cerrados en cualquier momento. En la consola usted podrá ver cualquier aplicación asociada con su cuenta. Solo permisos presentados después del 10 de enero 2024 podrán ser encontrados a través del portal en línea. Cualquier permiso presentado previamente requerirá una Solicitud de Registro Público. Usted podrá presentar una Solicitud de Registro Público en [https://www.lynnwoodwa.gov/Government/City-Clerk/Public-Records-](https://www.lynnwoodwa.gov/Government/City-Clerk/Public-Records-Requests)[Requests.](https://www.lynnwoodwa.gov/Government/City-Clerk/Public-Records-Requests)

**1.** Una vez haya ingresado a su cuenta (Logged in), navegue hacia el mosaico de Mi Portal y dele clic a **IR.**

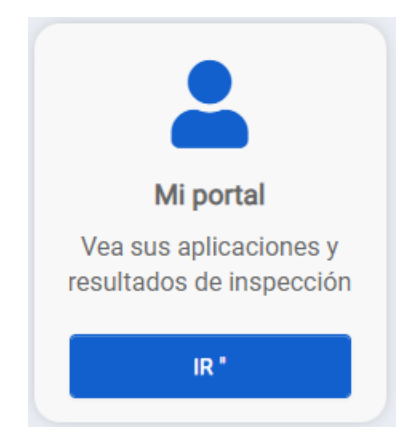

2. Dele Clic a **Vista** desde el mosaico de Mis Aplicaciones.

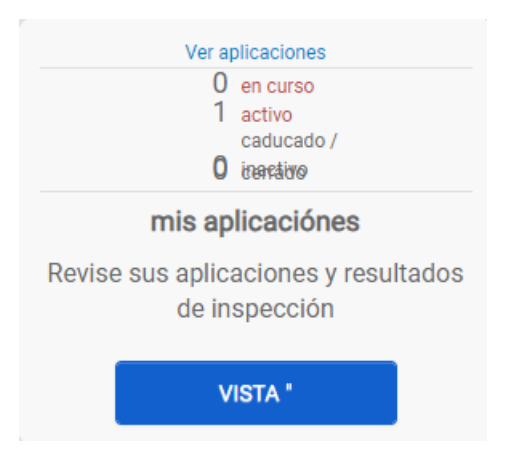

3. Una lista de aplicaciones para permisos asociados con su cuenta categorizados por estatus de permiso. Para ver, dele clic en el **Numero de Permiso**.

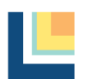

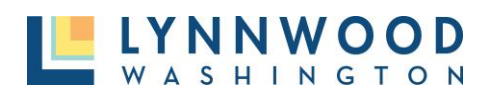

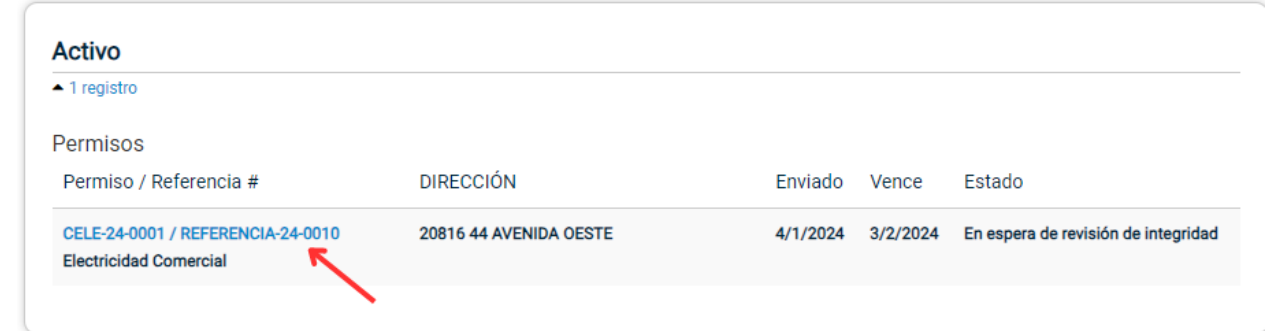

# <span id="page-27-0"></span>Presentando Violaciones del Código

1. Dele Clic a **IR** del mosaico Contáctese con Nosotros en la página de aterrizaje del centro de permisos en línea.

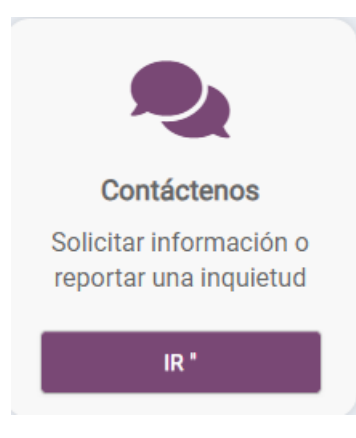

2. Dele Clic a **INFORME** en el mosaico de Reporte una Preocupación.

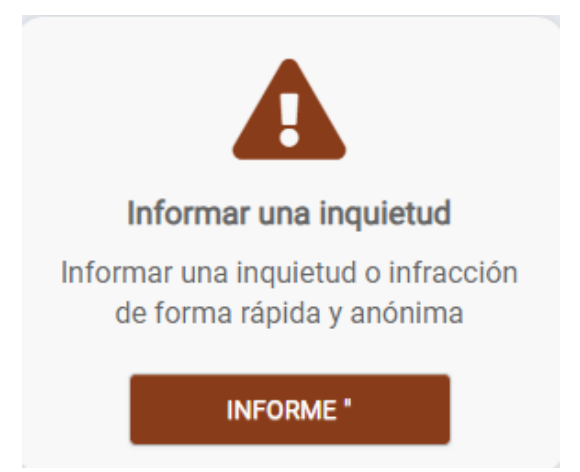

3. Describa la violación del código potencial con tanto detalle como sea posible y dele clic a **Próximo.**

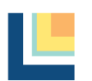

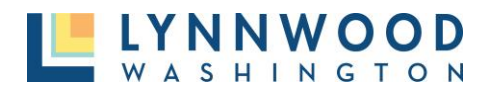

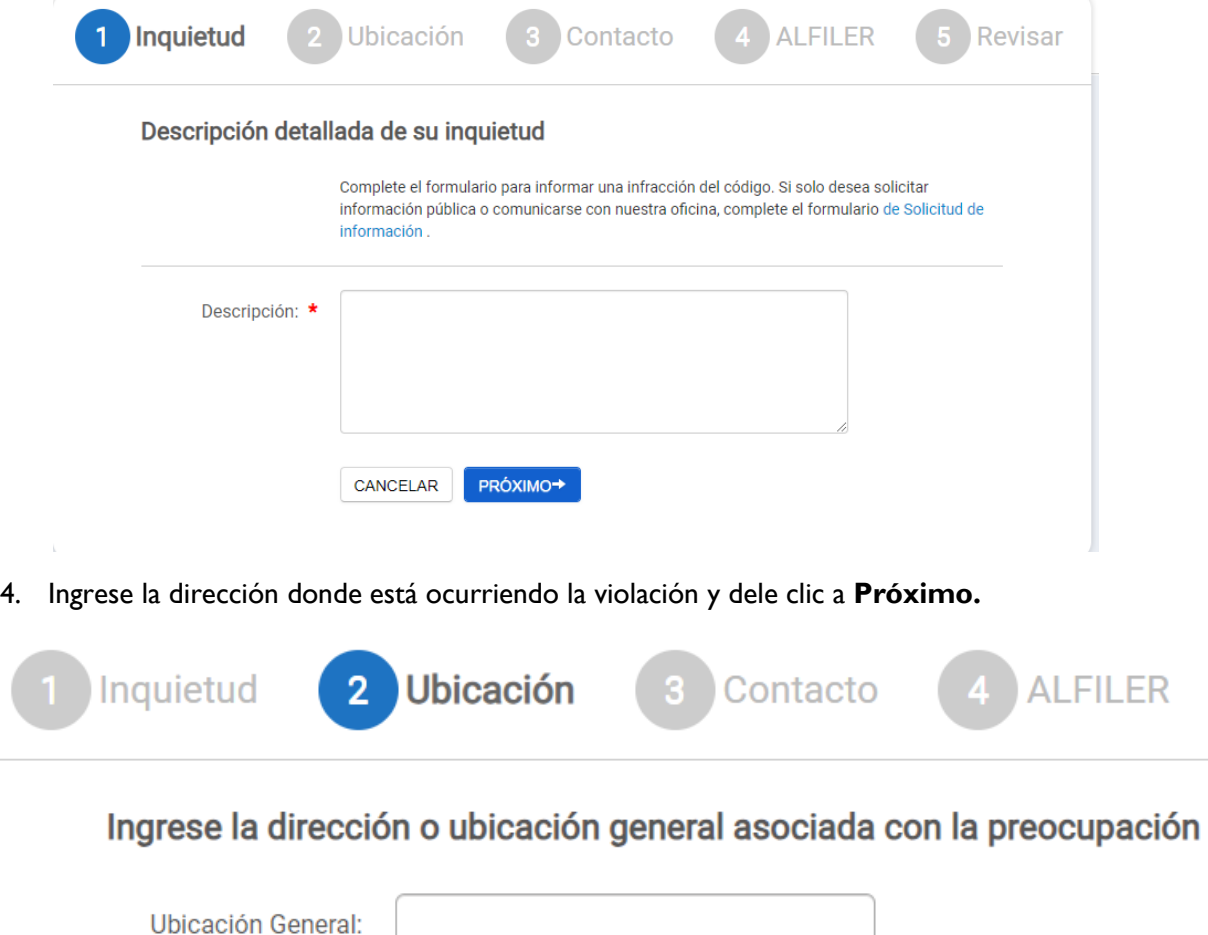

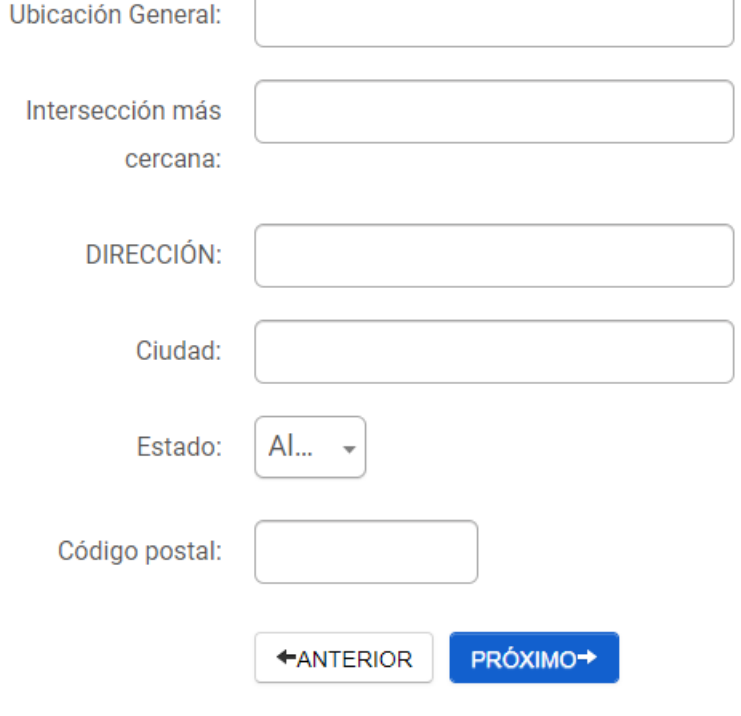

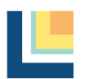

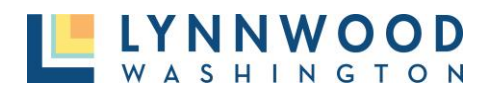

- 5. Provea su información de contacto y dele clic a **Siguiente.**
- 6. Si usted quiere revisar el estatus de su solicitud más tarde, cree un numero pin fácil de recordarse y dele clic a **Siguiente.** Usted puede dejar esto en blanco, pero no podrá obtener referencias de su solicitud en línea.

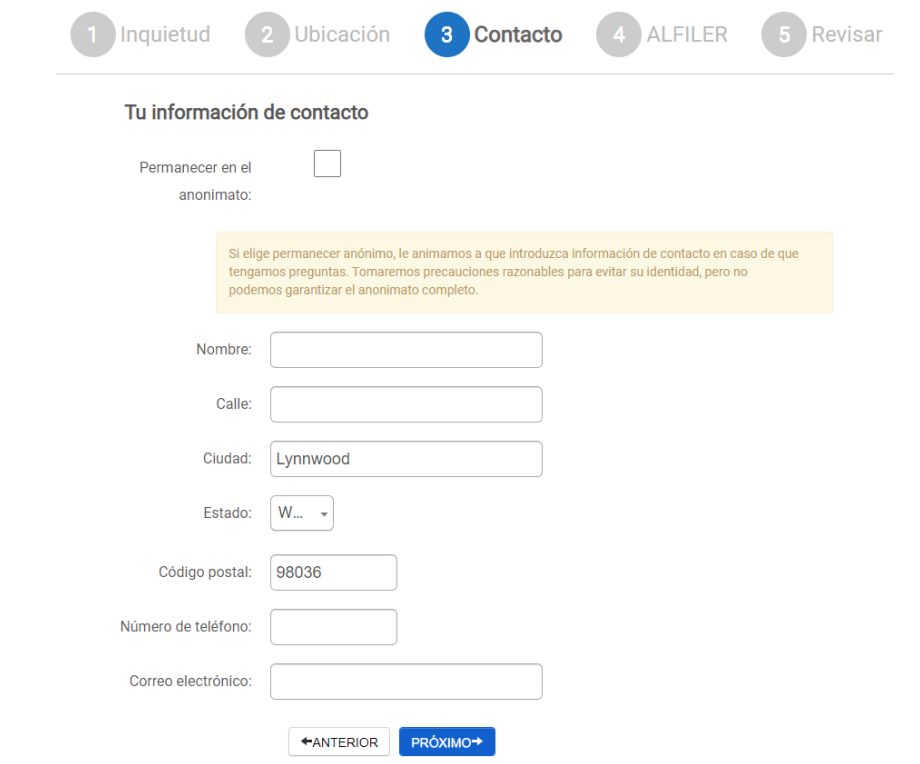

7. Ingrese su dirección de correo electrónico y dele clic a **Presentar Mi Preocupación**.

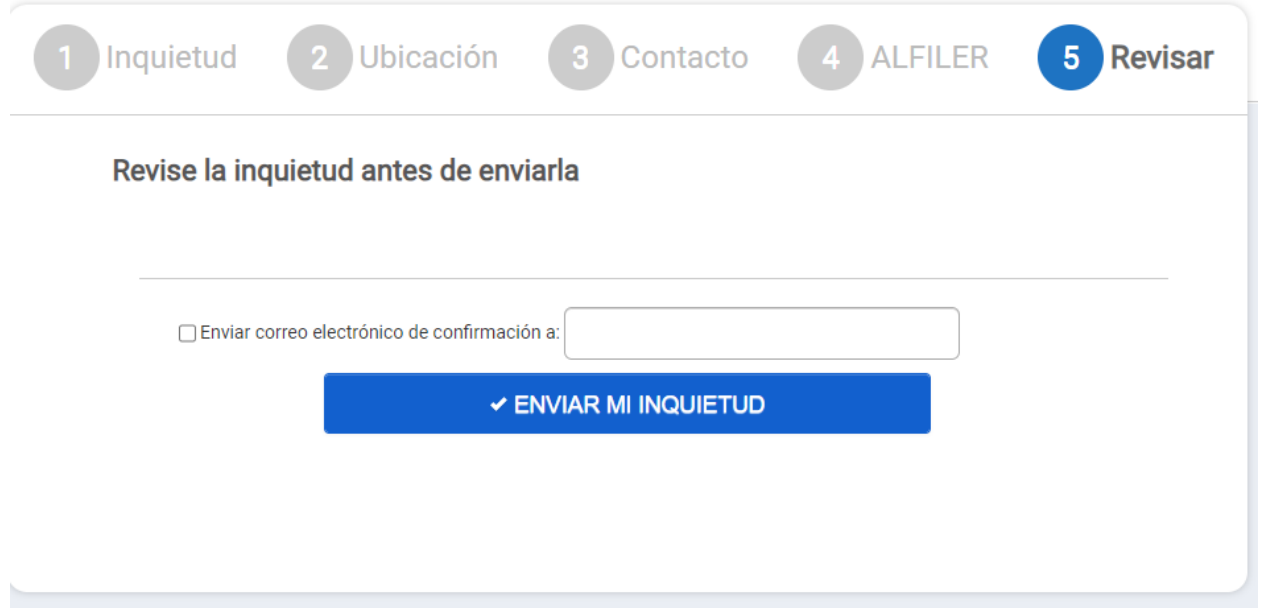

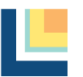

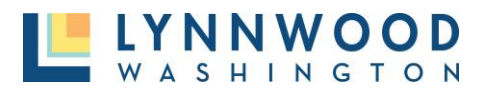

# <span id="page-30-0"></span>Ayuda Adicional

¿Tiene usted preguntas o necesita asistencia con el Portal para Permiso en Línea? Llame, envíe correo electrónico, o pase por la oficina y le ayudaremos con el proceso del permiso en línea.

**Teléfono Principal:** (425) 670-5400 Correo e: [Permits@LynnwoodWA.gov](mailto:Permits@LynnwoodWA.gov)

## **Visítenos en el Centro de Permiso en Línea de Lynnwood:** 20816 44th Avenue West Suite 230 Lynnwood, WA 98036

## **Horas de Operación del Centro de Permiso** Domingo: Cerrado Lunes: 8:30 A.M. – 3:00 P.M.

Martes: 8:30 A.M. – 3:00 P.M. Miércoles: 8:30 A.M. – 3:00 P.M. Jueves: 8:30 A.M. – 3:00 P.M. Viernes: Cerrado Sábado: Cerrado

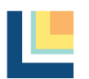